# **Пример 3. Расчет рамы промышленного здания**

## **Цели и задачи:**

- произвести расчет плоской рамы на динамические воздействия;
- произвести расчет устойчивости конструкции;
- составить таблицу РСН;
- выполнить подбор и проверку стальных сечений элементов рамы.

## **Исходные данные:**

Схема рамы и ее закрепление показаны на рис.3.1. Сечения элементов:

- крайние колонны коробка из швеллеров № 24;
- средние колонны швеллер № 24;
- балка настила двутавр № 36;
- верхний пояс фермы два уголка 120 х 120 х 10;
- нижний пояс фермы два уголка 100 х 100 х 10;
- стойки и раскосы фермы два уголка 75 x 75 x 6.

## Нагрузки:

- загружение 1 нагрузка от собственного веса элементов схемы,
- загружение 2 нагрузка от оборудования,
- загружение 3 ветровая нагрузка,
- загружение 4 гармоническое динамическое воздействие,
- загружение 5 сейсмическое воздействие.

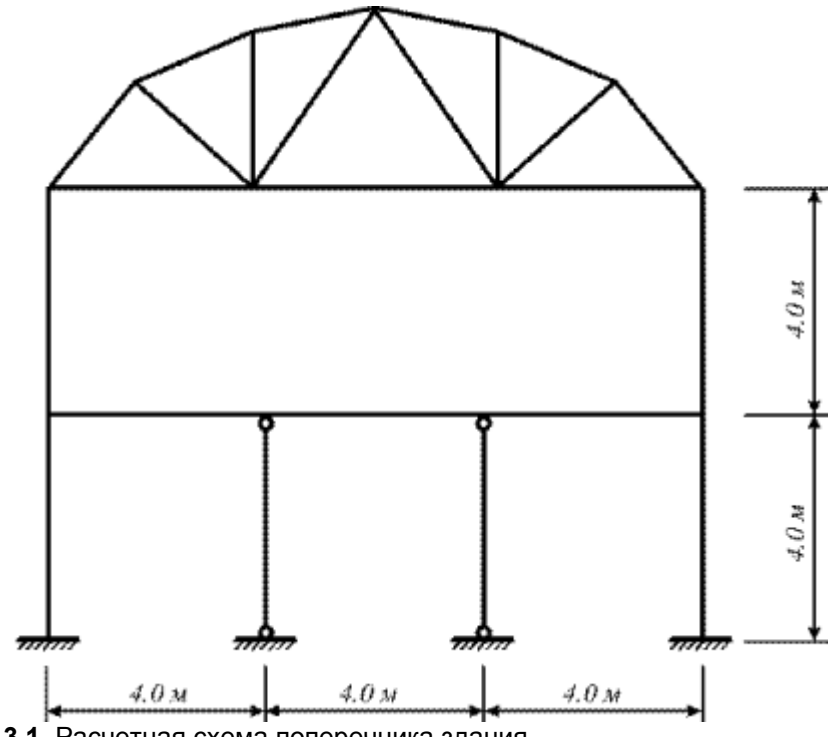

**Рис.3.1.** Расчетная схема поперечника здания

Для того чтобы начать работу с ПК ЛИРА-САПР $^\circ$ , выполните следующую команду Windows: **Пуск Программы (Все программы) LIRA SAPR ЛИРА-САПР 2015 ЛИРА-САПР 2015.**

## **Этап 1. Создание новой задачи**

- Для создания новой задачи откройте меню **Приложения** и выберите пункт **Новый** (кнопка на панели быстрого доступа).
- В появившемся диалоговом окне **Описание схемы** (рис.3.2) задайте следующие параметры:
- имя создаваемой задачи **Пример3**;
- в раскрывающемся списке **Признак схемы** выберите строку **2 – Три степени свободы в узле (перемещения X,Z,Uy) X0Z.**
- После этого щелкните по кнопке **Подтвердить.**

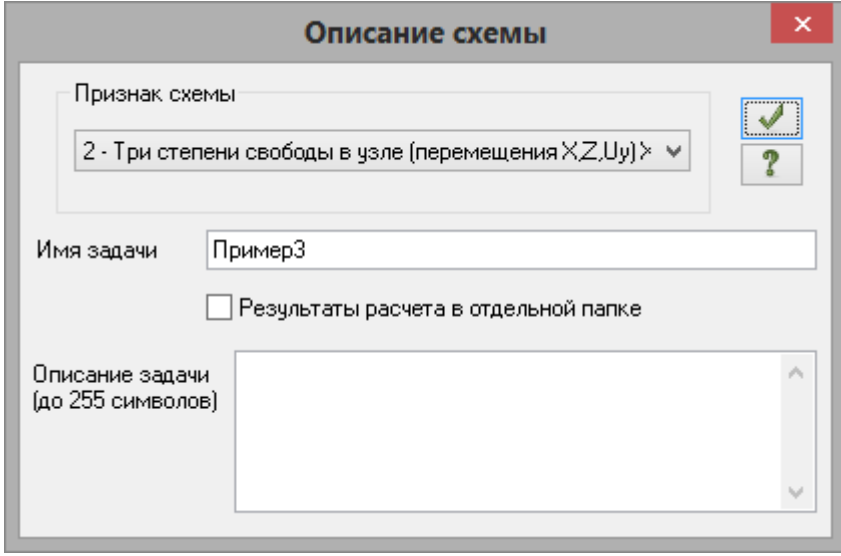

**Рис.3.2.** Диалоговое окно **Описание схемы**

*Диалоговое окно Описание схемы также можно открыть с уже выбранным признаком схемы. Для этого в меню Приложения в раскрывающемся списке пункта Новый выберите* 

*команду – Второй признак схемы (Три степени свободы в узле) или на панели* 

*быстрого доступа в раскрывающемся списке Новый выберите команду – Второй признак схемы (Три степени свободы в узле). После этого нужно задать только имя задачи.*

*Установка флажка Результаты расчета в отдельной папке в диалоговом окне Описание схемы дает возможность сохранять все результаты расчета для конкретной задачи в отдельной папке с именем, которое совпадает с именем задачи. Данная папка создается в каталоге хранения результатов расчета. Это удобно в том случае, если нужно найти результаты расчета для конкретной задачи и последующей передаче файлов результатов расчета или просмотра и анализа этих файлов с помощью проводника или других файловых менеджеров.*

## **Этап 2. Создание геометрической схемы**

#### Добавление рамы

- Вызовите диалоговое **окно Создание плоских фрагментов и сетей** щелчком по кнопке **Генерация регулярных фрагментов** (панель **Создание** на вкладке **Создание и редактирование**).
- В таблицу ввода значений введите параметры рамы:
- $\blacksquare$  Шаг вдоль первой оси: Шаг вдоль второй оси:<br> $L(M) N$   $L(M) N$ **L(м) N**  $4 \quad 3 \quad 4 \quad 2.$ 
	- Остальные параметры принимаются по умолчанию (рис.3.3).
- **> После этого щелкните по кнопке ••• Применить.**

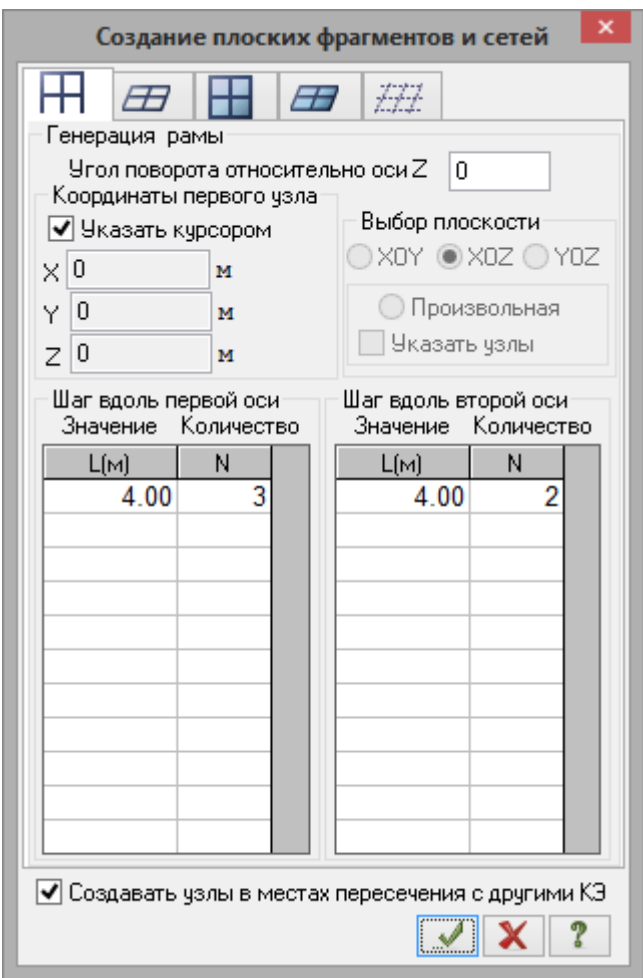

**Рис.3.3.** Диалоговое окно **Создание плоских фрагментов и сетей**

#### Сохранение информации о расчетной схеме

Для сохранения информации о расчетной схеме откройте меню **Приложения** и выберите пункт

**Сохранить** (кнопка **на на панели быстрого доступа).** 

В появившемся диалоговом окне **Сохранить как** задайте:

- имя задачи **Пример3;**
- папку, в которую будет сохранена эта задача (по умолчанию выбирается папка **Data**).
- Щелкните по кнопке **Сохранить.**

### Вывод на экран номеров узлов и элементов

- Щелкните по кнопке **Флаги рисования** на панели инструментов **Панель выбора** (по умолчанию находится в нижней области рабочего окна).
- В диалоговом окне **Показать** при активной закладке **Элементы** установите флажок **Номера элементов.**
- После этого перейдите на вторую закладку **Узлы** и установите флажок **Номера узлов.**
- Щелкните по кнопке **Перерисовать.**

#### Корректировка схемы

- Щелкните по кнопке **Отметка узлов** в раскрывающемся списке **Отметка узлов** на панели инструментов **Панель выбора** (по умолчанию находится в нижней области рабочего окна).
- С помощью курсора выделите узлы № 10 и 11 (узлы окрашиваются в красный цвет).

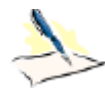

*Отметка узлов выполняется с помощью одиночного указания курсором или растягиванием вокруг нужных узлов "резинового окна".*

- Щелчком по кнопке **Удаление выбранных объектов** (панель **Редактирование** на вкладке **Создание и редактирование**) удалите выделенные узлы (обратите внимание, что при удалении узлов автоматически удаляются прилегающие к ним элементы).
- Щелкните по кнопке **Отметка элементов** в раскрывающемся списке **Отметка элементов** на панели инструментов **Панель выбора.**
- С помощью курсора выделите элементы № 3 и 5 (элементы окрашиваются в красный цвет).

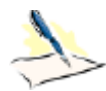

*После выделения узлов или элементов расчетной схемы для ленточного вида интерфейса выводятся контекстные вкладки ленты. Каждая из контекстных вкладок содержит операции, которые относятся к выделенным объектам или выбранной команде. Контекстная вкладка закрывается по завершении работы с командой или снятии выделения с объектов. Контекстные вкладки, предназначенные для работы с узлами или элементами схемы, содержат команды только по созданию и редактированию схемы и не могут быть вызваны из вкладок Анализ, Расширенный анализ, Конструирование.*

- 
- **>** Щелчком по кнопке  $\blacksquare$  Шарниры (панель Редактирование стержней на контекстной вкладке **Стержни**) вызовите диалоговое окно **Шарниры** (рис.3.4).
- В этом окне с помощью установки соответствующих флажков укажите узлы и направления, по которым снимается жесткость связи одного из концов стержня с узлом схемы:
	- 2-й узел **UY.**
- Щелкните по кнопке **Применить.**

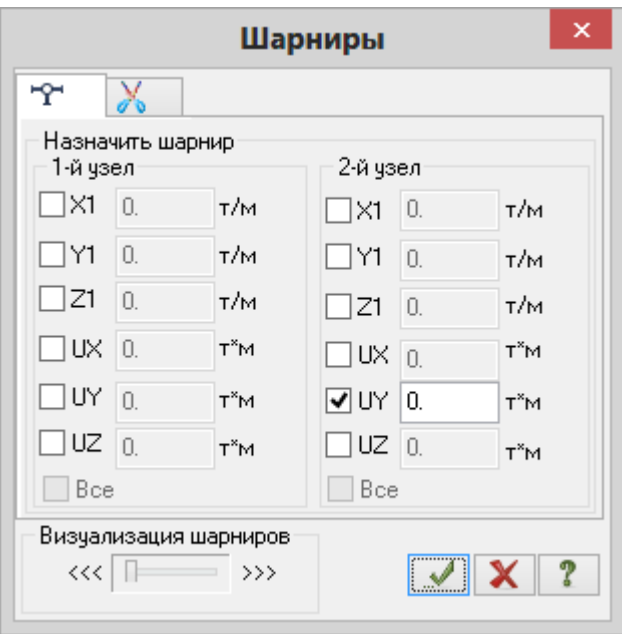

**Рис.3.4.** Диалоговое окно **Шарниры**

# Установка фермы на раму

- Щелчком по кнопке **Генерация ферм** (панель **Создание** на вкладке **Создание и редактирование**) вызовите диалоговое окно **Создание плоских ферм.**
- В этом окне щелкните по кнопке с конфигурацией арочной (сегментной) фермы.
- Далее выберите ферму по очертанию решетки, щелкнув по первой слева в верхнем ряду кнопке.
- После этого задайте параметры фермы (рис.3.5):
	- $L = 12$  M:
	- $Kf = 6$ .
- Для просмотра геометрических размеров фермы в диалоговом окне, щелкните по кнопке **Нарисовать.**
- При установленном флажке **Указать узел привязки** укажите курсором на узел № 9 (в окне автоматически отобразятся координаты этого узла).
- Для установки фермы на раму, щелкните по кнопке **Применить.**

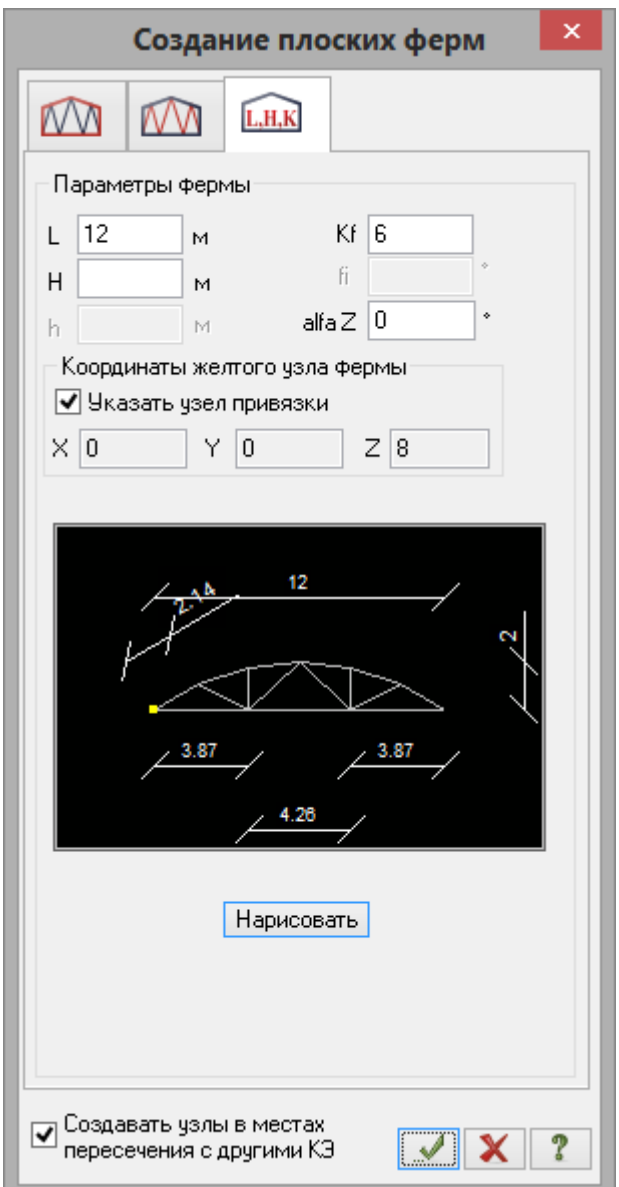

**Рис.3.5.** Диалоговое окно **Создание плоских ферм**

# Упаковка схемы

- Щелчком по кнопке **Упаковка схемы** (панель **Редактирование** на вкладке **Создание и редактирование**) вызовите диалоговое окно **Упаковка** (рис.3.6).
- В этом окне щелкните по кнопке **Применить** (упаковка схемы производится для сшивки совпадающих узлов и элементов, а также для безвозвратного исключения из расчетной схемы удаленных узлов и элементов).

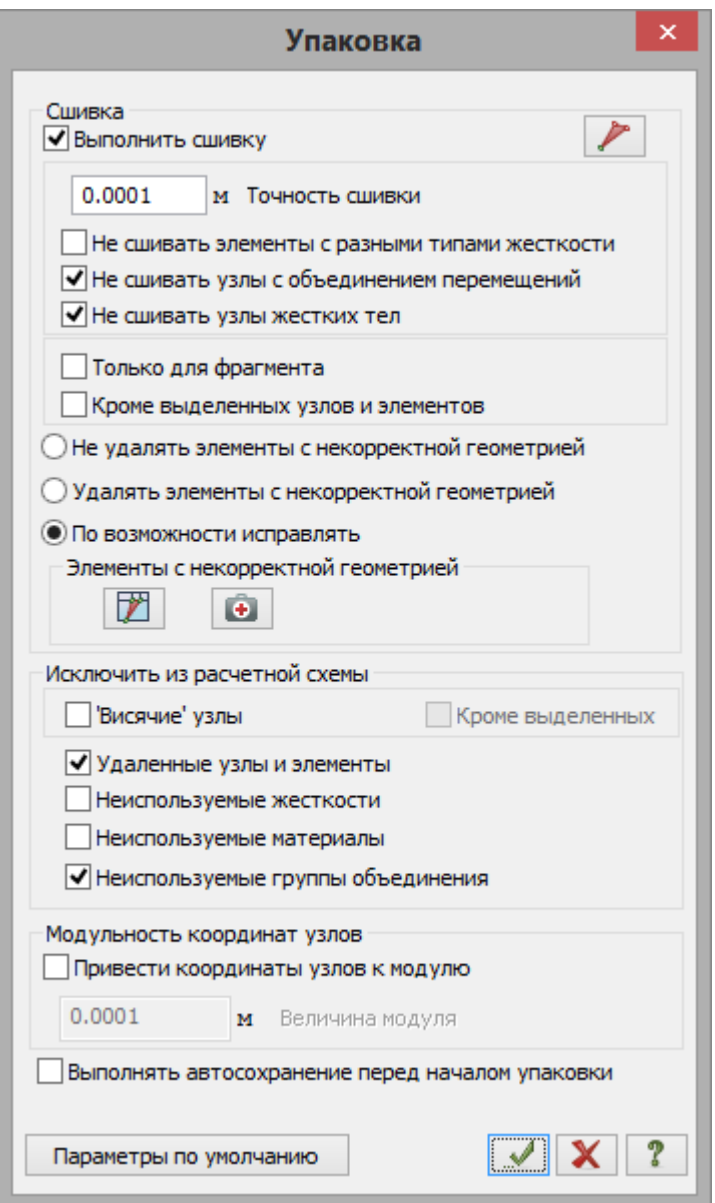

**Рис.3.6.** Диалоговое окно **Упаковка**

Получим геометрическую схему, показанную на рис.3.7.

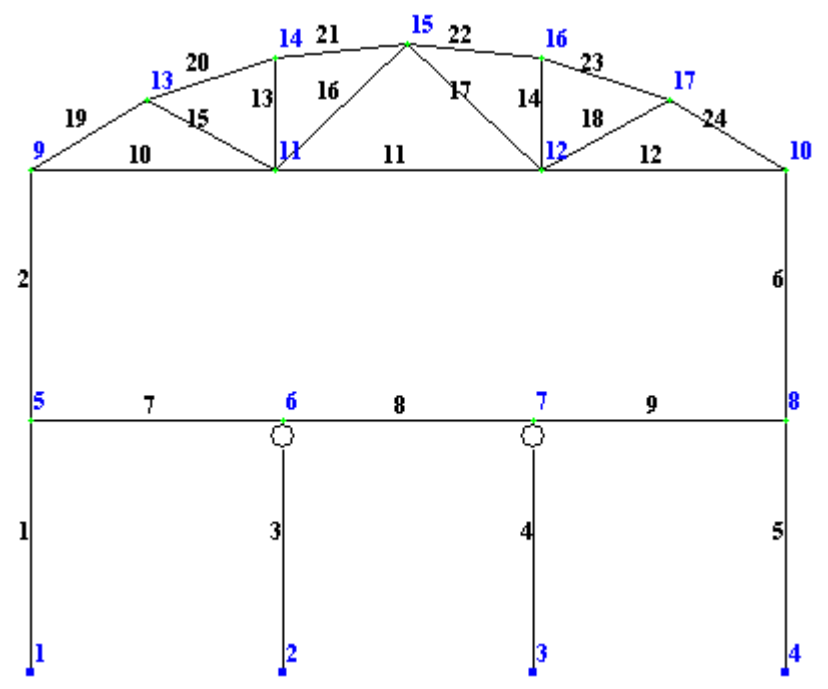

**Рис.3.7.** Расчетная схема рамы с номерами узлов и элементов

## **Этап 3. Задание граничных условий**

- При активной кнопке **Отметка узлов** в раскрывающемся списке **Отметка узлов** на панели инструментов **Панель выбора,** выделите узлы № 1 и 4.
- Щелчком по кнопке **Связи** (панель **Жесткости и связи** на вкладке **Создание и редактирование**) вызовите диалоговое окно **Связи в узлах.**
- В этом окне с помощью установки флажков, отметьте направления, по которым запрещены перемещения узлов **(X, Z, UY).**
- **После этого щелкните по кнопке ••• Применить** (узлы окрашиваются в синий цвет).
- Выделите узлы № 2, 3 и закрепите эти узлы по направлениям **X** и **Z** (для этого флажок с направления **UY** нужно снять).
- Щелкните по кнопке **Отметка узлов** в раскрывающемся списке **Отметка узлов** на панели инструментов **Панель выбора,** чтобы снять активность с операции выделения узлов.

## **Этап 4. Задание вариантов конструирования**

- Вызовите диалоговое окно **Варианты конструирования** (рис.3.8) щелчком по кнопке **Варианты конструирования** (панель **Конструирование** на вкладке **Создание и редактирование**).
- $\triangleright$  В этом диалоговом окне задайте параметры для первого варианта конструирования:
	- в раскрывающемся списке **Расчет сечений по:** выберите строку **РСН**;
	- остальные параметры принимаются по умолчанию.
- **> После этого щелкните по кнопке ••• Применить.**

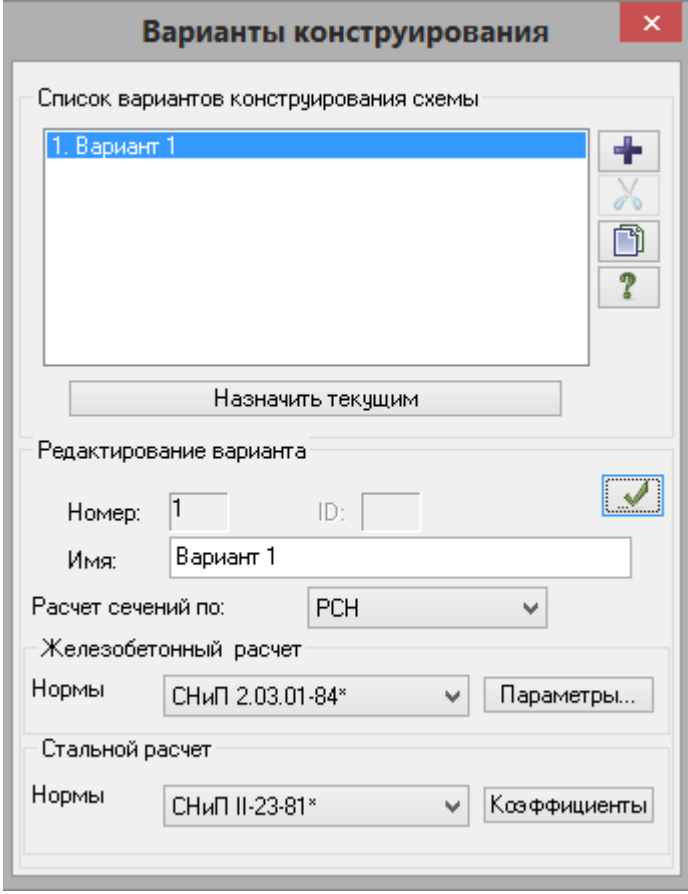

**Рис.3.8.** Диалоговое окно **Варианты конструирования**

**≻** Закройте диалоговое окно **Варианты конструирования** щелчком по кнопке **⊠** – Закрыть.

EL

## **Этап 5. Задание жесткостных параметров и параметров материалов элементам рамы**

Формирование типов жесткости

- **> Щелчком по кнопке Жесткости и материалы (панель Жесткости и связи на вкладке Создание и редактирование**) вызовите диалоговое окно **Жесткости и материалы** (рис.3.9,а).
- В этом окне щелкните по кнопке **Добавить** и в появившемся окне **Добавить жесткость** (библиотеке жесткостных характеристик) щелкните по второй закладке **База металлических сечений** (рис.3.9,б).
- Выберите двойным щелчком мыши на элементе графического списка тип сечения **Двутавр.**

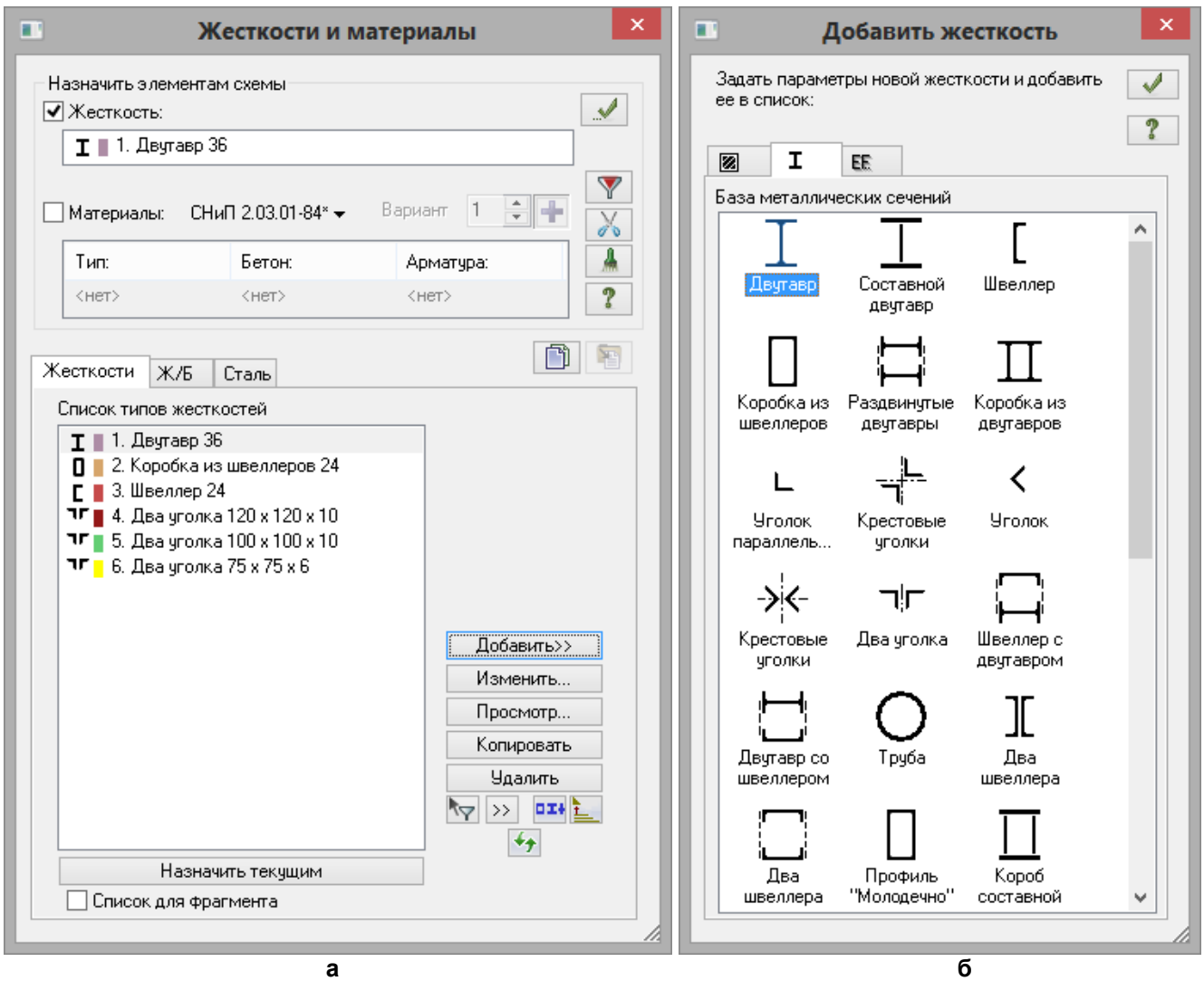

**Рис.3.9.** Диалоговые окна: **а – Жесткости и материалы, б – Добавить жесткость**

- В диалоговом окне **Стальное сечение** (рис.3.10) задайте параметры сечения **Двутавр:**
- в раскрывающемся списке **Профиль** сначала выберите позицию **Двутавр с непараллельными гранями полок;**
- после этого в следующем списке выберите строку профиля **36.**
- Подтвердите ввод щелчком по кнопке **ОК.**

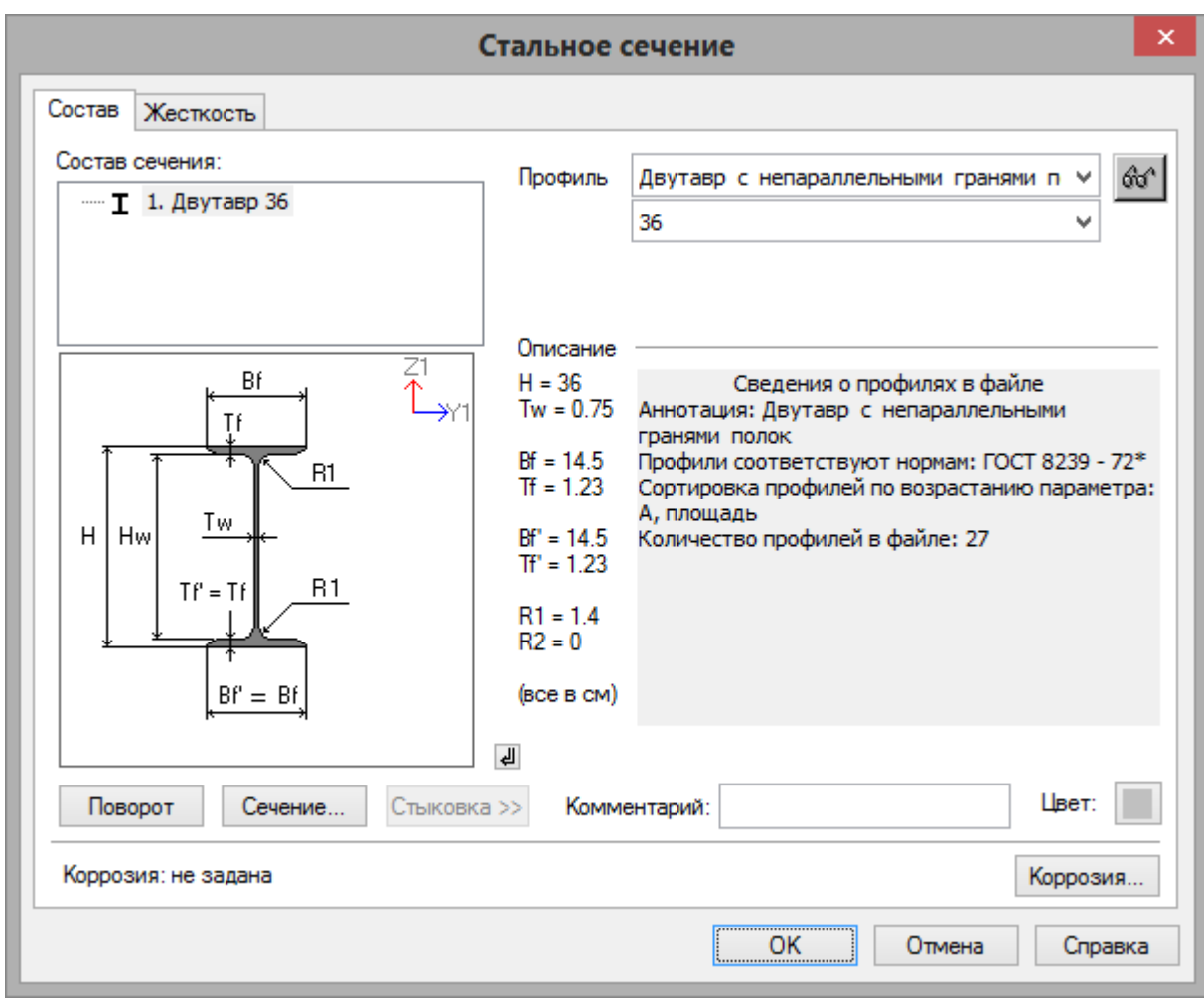

**Рис.3.10.** Диалоговое окно **Стальное сечение**

- В диалоговом окне **Добавить жесткость** выберите тип сечения **Коробка из швеллеров**.
- В новом окне **Стальное сечение** задайте параметры сечения **Коробка из швеллеров:**
- Профиль **Швеллер с уклоном внутренних граней полок;**
- Строка профиля **24.**
- Подтвердите ввод щелчком по кнопке **ОК.**
- В диалоговом окне **Добавить жесткость** выберите тип сечения **Швеллер.**
- В новом окне **Стальное сечение** задайте параметры сечения **Швеллер:**
	- Профиль **Швеллер с уклоном внутренних граней полок;**
	- Строка профиля **24.**
- Подтвердите ввод щелчком по кнопке **ОК.**
- В диалоговом окне **Добавить жесткость** выберите тип сечения **Два уголка.**
- В появившемся окне **Стальное сечение** задайте параметры сечения **Два уголка:**
	- Профиль **Уголок равнополочный;**
	- Строка профиля **120 x 120 x 10.**
- Подтвердите ввод щелчком по кнопке **ОК.**
- Далее в диалоговом окне **Жесткости и материалы** в списке типов жесткостей с помощью курсора выделите строку **4. Два уголка 120 x 120 x 10.**
- Дважды щелкните по кнопке **Копировать.**
- После этого в списке типов жесткостей выделите строку **5. Два уголка 120 x 120 x 10.**
- Щелкните по кнопке **Изменить.**
- В новом окне **Стальное сечение** задайте:
- Строка профиля **100 x 100 x 10.**

*© 2011 – 2015 ЛИРА САПР. Все права защищены. 11*

- Подтвердите ввод щелчком по кнопке **ОК.**
- $\blacktriangleright$
- В диалоговом окне **Жесткости и материалы** в списке типов жесткости выделите строку **6. Два уголка 120 x 120 x 10.**
- Щелкните по кнопке **Изменить.**
- В диалоговом окне **Стальное сечение** задайте:
- Строка профиля **75 x 75 x 6.**
- Подтвердите ввод щелчком по кнопке **ОК.**
- Для того чтобы скрыть библиотеку жесткостных характеристик, в диалоговом окне **Жесткости и материалы** щелкните по кнопке **Добавить.**

Задание материалов для стальных конструкций

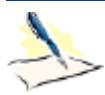

*Режим Стальные конструкции предназначена для подбора и проверки сечений стержневых стальных элементов в соответствии со СНиП II.23-81, СП 16.13330.2011, ДБН В.2.6- 163:2010, Eurocode 3.1.1 ENV 1993-1-1:1992 и LFRD 2nd edition (AISC). Расчет выполняется на одно или несколько расчетных сочетаний усилий (РСУ), нагрузок (РСН) или усилий, полученных из статического расчета конструкций. Выполняются также проверки элементов плоского напряженного состояния.*

*Производится подбор и проверка следующих типов сечений:*

- *- элементы ферм и связей, работающие на центральное сжатие и растяжение;*
- *- балки, подверженные поперечному изгибу;*
- *- колонны, подверженные сжатию с изгибом.*

*Подбор и проверка может производиться в двух режимах:*

*- сквозной режим, в процессе которого производится расчет для всех указанных пользователем элементов в автоматическом режиме;*

*- локальный режим, в процессе которого пользователь может производить* 

*многовариантное проектирование – изменять размеры сечения, менять марку стали, варьировать расстановку ребер жесткости и т.п.*

*Результатами расчета являются размеры сечений элементов и коэффициент использования несущей способности сечений элементов (в процентном выражении), проверяемых в соответствии с требованиями выбранных норм.*

- Перед тем как приступить к заданию материалов для стальных конструкций, в диалоговом окне **Жесткости и материалы** в списке типов жесткостей выделите курсором тип жесткости **1. Двутавр 36** и щелкните по кнопке **Назначить текущим** (при этом выбранный тип записывается в строке редактирования **Жесткость** поля **Назначить элементам схемы.** Можно назначить текущий тип жесткости двойным щелчком по строке списка).
- После этого для задания материалов для стальных конструкций, в диалоговом окне **Жесткости и материалы** щелкните по третьей закладке **Сталь (Задание параметров для стальных конструкций).**
- Далее включите радио-кнопку **Материал** и щелкните по кнопке **Добавить.**
- На экран выводится диалоговое окно **Параметры** (рис.3.11), в котором в раскрывающемся списке **Таблица сталей** выберите строку **Стали по СНиП II-23-81\*, фасон,** а в раскрывающемся списке **Сталь** выберите класс стали **С235** (будет использоваться для всех элементов).
- Для ввода данных щелкните по кнопке **ОК.**

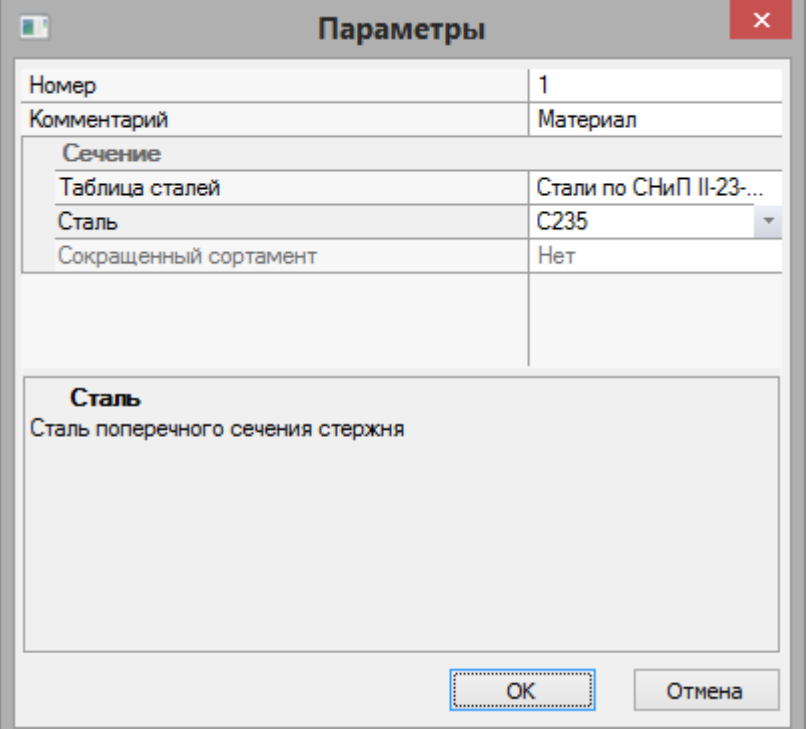

**Рис.3.11.** Диалоговое окно **Параметры** (для материалов)

- Затем в диалоговом окне **Жесткости и материалы** включите радио-кнопку **Дополнительные характеристики** и щелкните по кнопке **Добавить.**
- В новом окне **Параметры** (рис.3.12) задайте параметры для балок:
	- в поле **Тип элемента** включите радио-кнопку **Балка;**
	- в поле **Данные для расчета на общую устойчивость** установите флажок **использовать коэффициенты длины;**
	- я задайте коэффициент длины балки для проверки общей устойчивости Kb = 0.33;
	- в раскрывающемся списке **Раскрепление сжатого пояса** выберите строку **два и более, делят пролет на равные части;**
	- в поле **Расчет по прогибу** задайте максимально допустимый прогиб **1/250;**
	- в поле **Комментарий** задайте **Балки;**
- все остальные параметры остаются заданными по умолчанию.
- Для ввода данных щелкните по кнопке **ОК.**

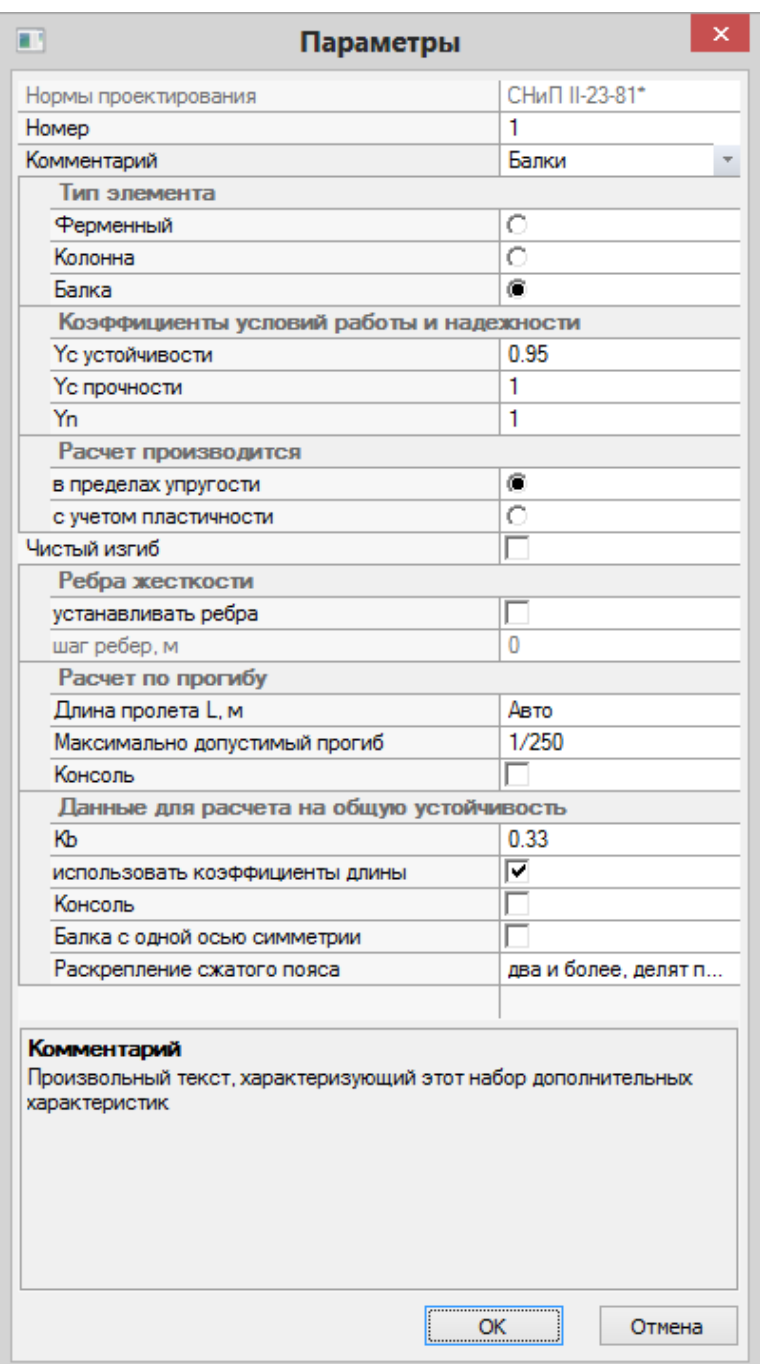

**Рис.3.12.** Диалоговое окно **Параметры** (для балок)

Еще раз щелкните по кнопке **Добавить** в диалоговом окне **Жесткости и материалы.**

- В новом окне **Параметры** (рис.3.13) задайте параметры для колонн:
	- в поле **Тип элемента** включите радио-кнопку **Колонна;**
	- в поле **Расчетные длины** установите флажок **использовать коэффициенты длины;**
	- задайте коэффициент длины относительно оси Z1 **Kz** = 1;
	- коэффициент длины относительно оси Y1 **Ky** = 1;
	- коэффициент длины для расчета Фb **Kb** = 0.85;
	- в поле **Комментарий** задайте **Колонны;**
	- все остальные параметры остаются заданными по умолчанию.
- Для ввода данных щелкните по кнопке **ОК.**

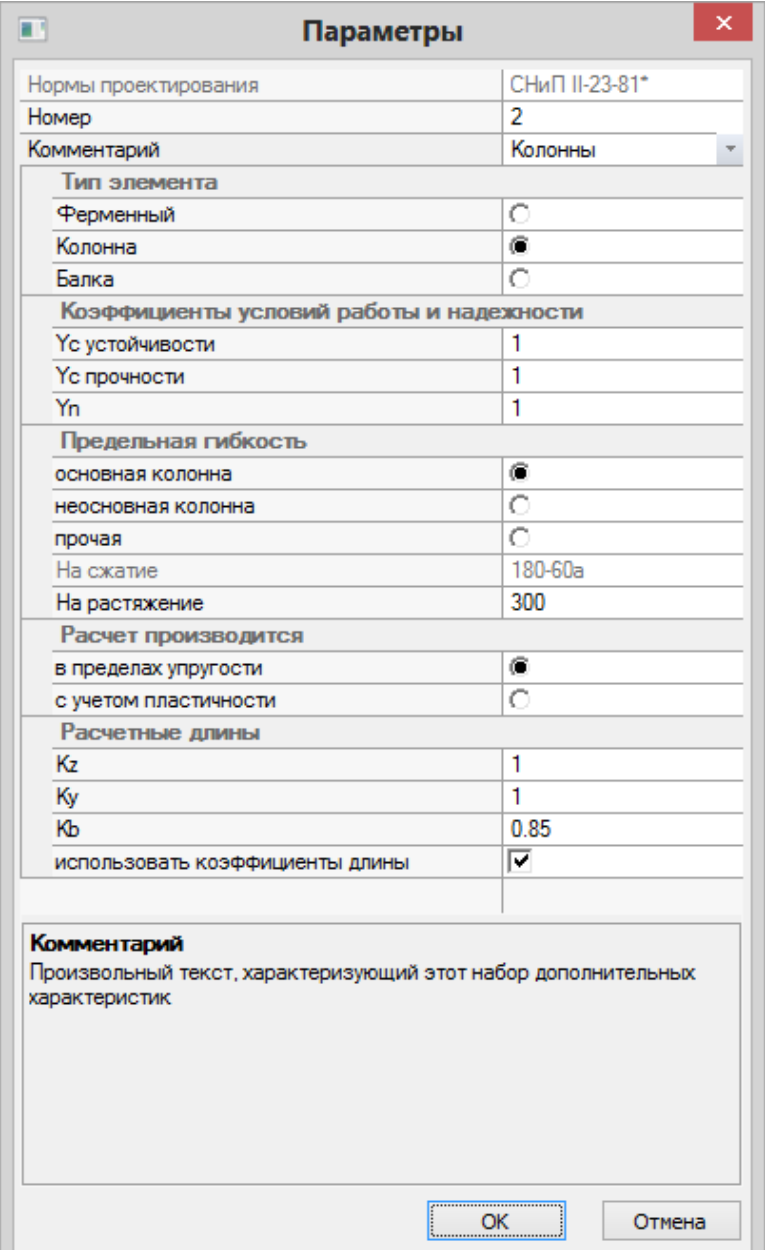

**Рис.3.13.** Диалоговое окно **Параметры** (для колонн)

- Снова щелкните по кнопке **Добавить** в диалоговом окне **Жесткости и материалы.**
- В новом окне **Параметры** (рис.3.14) задайте параметры для верхнего пояса фермы:
	- в поле **Тип элемента** включите радио-кнопку **Ферменный;**
	- в поле **Расчетные длины** установите флажок **использовать коэффициенты длины;**
	- задайте коэффициент длины относительно оси Z1 **Kz** = 1;
	- коэффициент длины относительно оси Y1 **Ky** = 1;
	- в поле **Предельная гибкость** включите радио-кнопку **элемент пояса или опорный раскос фермы;**
	- в поле **Комментарий** задайте **Верхний пояс;**
	- все остальные параметры остаются заданными по умолчанию.
- Для ввода данных щелкните по кнопке **ОК.**

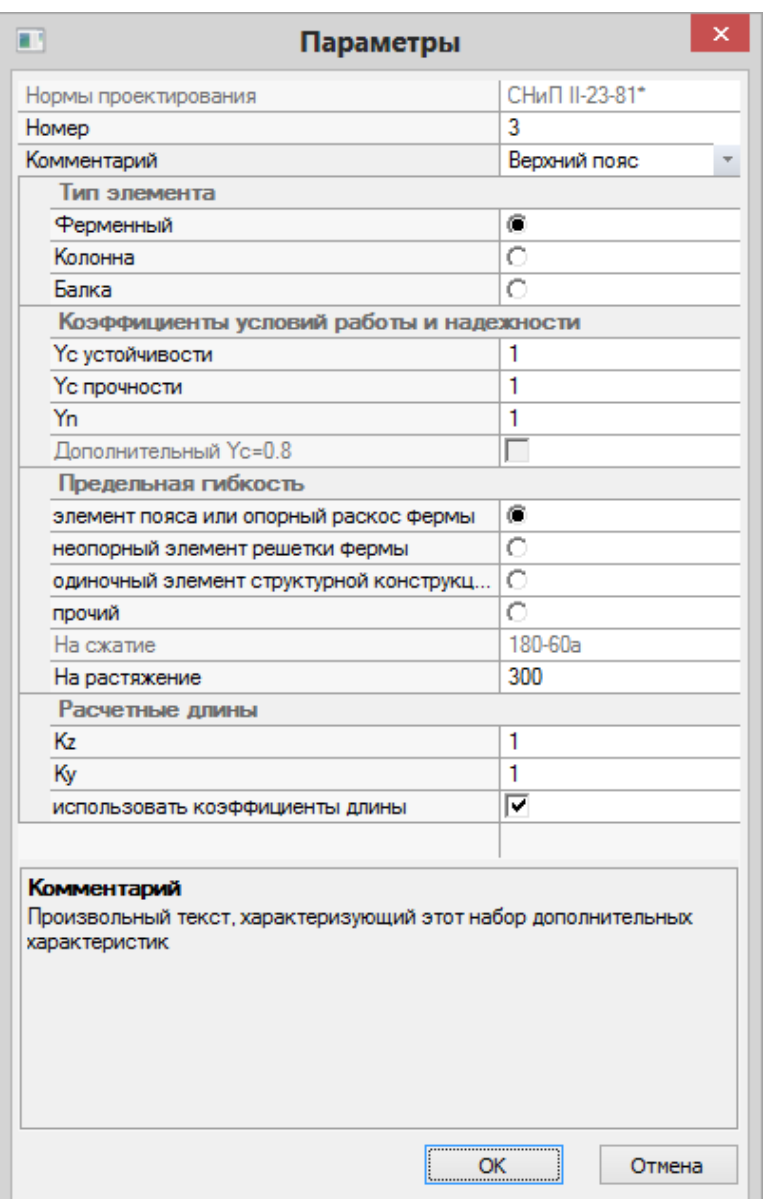

**Рис.3.14.** Диалоговое окно **Параметры** (для верхнего пояса фермы)

- Еще раз щелкните по кнопке **Добавить** в диалоговом окне **Жесткости и материалы.**
- В новом окне **Параметры** задайте параметры для нижнего пояса фермы:
	- в поле **Тип элемента** включите радио-кнопку **Ферменный;**
	- в поле **Расчетные длины** установите флажок **использовать коэффициенты длины;**
	- $\blacksquare$  задайте коэффициент длины относительно оси Z1 Kz = 0.33;
	- коэффициент длины относительно оси Y1 **Ky** = 0.33;
	- в поле **Предельная гибкость** включите радио-кнопку **элемент пояса или опорный раскос фермы;**
	- в поле **Комментарий** задайте **Нижний пояс;**
	- все остальные параметры остаются заданными по умолчанию.
- Для ввода данных щелкните по кнопке **ОК.**
- Снова щелкните по кнопке **Добавить** в диалоговом окне **Жесткости и материалы.**
- В новом окне **Параметры** задайте параметры для решетки фермы:
	- в поле **Тип элемента** включите радио-кнопку **Ферменный;**
	- в поле **Расчетные длины** установите флажок **использовать коэффициенты длины;**
	- задайте коэффициент длины относительно оси Z1 **Kz** = 1;
- коэффициент длины относительно оси Y1 **Ky** = 1;
- в поле **Предельная гибкость** включите радио-кнопку **неопорный элемент решетки фермы;**
- в поле **Комментарий** задайте **Решетка;**
- все остальные параметры остаются заданными по умолчанию.
- Для ввода данных щелкните по кнопке **ОК.**

## Назначение жесткостей и материалов элементам рамы

- В диалоговом окне **Жесткости и материалы** в списке дополнительных характеристик для стальных конструкций выделите курсором строку **1. Балки** (при этом в списке текущего типа жесткости должна быть установлена жесткость – **1. Двутавр 36**).
- Щелкните по кнопке **Назначить текущим** (при этом выбранный тип дополнительных характеристик записывается в строке редактирования **Материалы** поля **Назначить элементам схемы.** Можно назначить текущий тип дополнительных характеристик двойным щелчком по строке списка).
- Щелкните по кнопке **Отметка горизонтальных стержней** на панели инструментов **Панель выбора.**
- С помощью курсора выделите горизонтальные элементы № 7, 8 и 9 (выделенные элементы окрашиваются в красный цвет).
- В диалоговом окне **Жесткости и материалы** щелкните по кнопке **Применить.**
- На экране появляется диалоговое окно **Предупреждение,** в котором щелкните по кнопке **Нет** (с элементов снимается выделение. Это свидетельство того, что выделенным элементам присвоена текущая комбинация жесткости и материала).
- Щелкните по кнопке **Отметка горизонтальных стержней** на панели инструментов **Панель выбора**, чтобы снять активность с операции выделения горизонтальных стержневых элементов.
- В диалоговом окне **Жесткости и материалы** в списке дополнительных характеристик для стальных конструкций выделите курсором строку **2. Колонны.**
- Щелкните по кнопке **Назначить текущим.**
- В диалоговом окне **Жесткости и материалы** щелкните по первой закладке **Жесткости** и в списке типов жесткостей выделите курсором тип жесткости **2. Коробка из швеллеров 24.**
- Щелкните по кнопке **Назначить текущим.**
- **После этого щелкните по кнопке Отметка вертикальных стержней** на панели инструментов **Панель выбора.**
- С помощью курсора выделите вертикальные элементы схемы № 1, 2, 5 и 6 (крайние колонны).
- Затем в диалоговом окне **Жесткости и материалы** щелкните по кнопке **Применить.**
- На экране появляется диалоговое окно **Предупреждение,** в котором щелкните по кнопке **Нет.**
- В списке типов жесткостей выделите курсором тип жесткости **3. Швеллер 24.**
- Щелкните по кнопке **Назначить текущим.**
- С помощью курсора выделите вертикальные элементы схемы № 3 и 4 (средние колонны).
- **>** Затем в диалоговом окне **Жесткости и материалы** щелкните по кнопке •••  **Применить.**
- На экране появляется диалоговое окно **Предупреждение,** в котором щелкните по кнопке **Нет.**
- В списке типов жесткостей выделите курсором тип жесткости **4. Два уголка 120 x 120 x 10.**
- Щелкните по кнопке **Назначить текущим.**
- После этого в диалоговом окне **Жесткости и материалы** щелкните по третьей закладке **Сталь** и в списке дополнительных характеристик для стальных конструкций выделите курсором строку **3. Верхний пояс.**
- Щелкните по кнопке **Назначить текущим.**
- Щелчком по кнопке **ПолиФильтр** на панели инструментов **Панель выбора** вызовите диалоговое окно **ПолиФильтр** (рис.3.15), для того чтобы выделить элементы верхнего пояса.
- В этом окне перейдите на вторую закладку **Фильтр для элементов.**

 Далее установите флажок **По номерам КЭ** и в соответствующем поле введите номера элементов **19–24.**

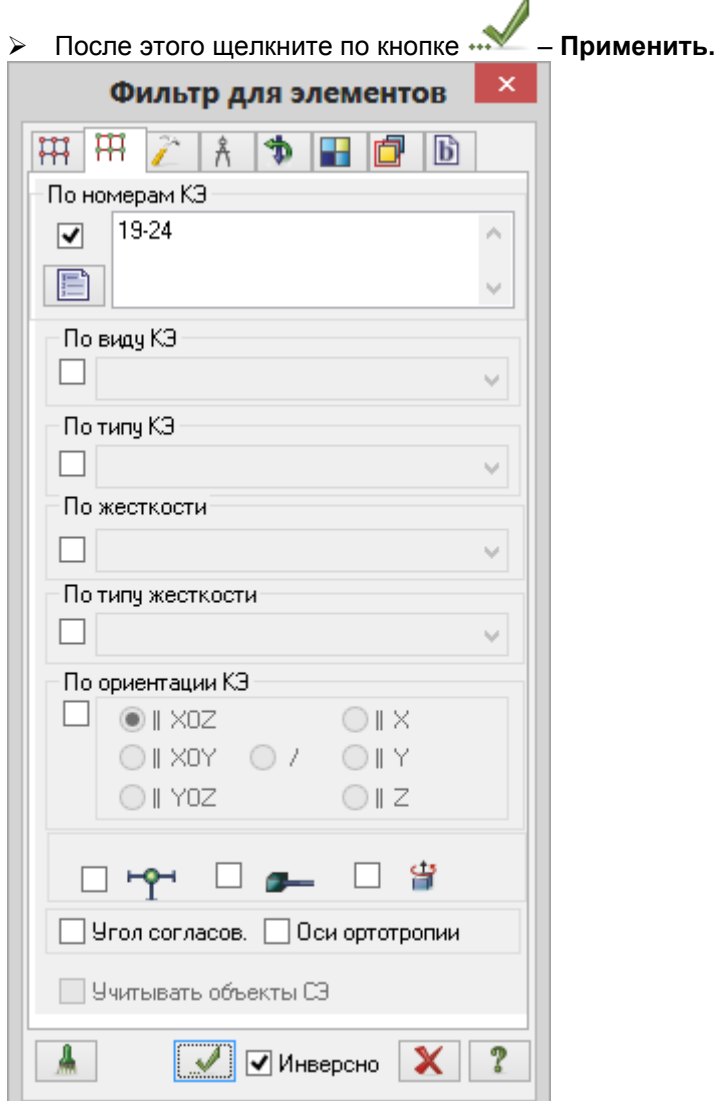

**Рис.3.15.** Диалоговое окно **Фильтр для элементов**

- В диалоговом окне **Жесткости и материалы** щелкните по кнопке **Применить.**
- На экране появляется диалоговое окно **Предупреждение,** в котором щелкните по кнопке **Нет.**
- Назначьте текущими дополнительные характеристики для стальных конструкций **4. Нижний пояс** и тип жесткости **5. Два уголка 100 x 100 x 10.**
- Для выделения элементов нижнего пояса фермы, в диалоговом окне **Фильтр для элементов** введите номера элементов **10–12.**
- **EXAMPLE 20 KHOOKED 4.0 THE VEHICLE FIGURE 4.1 VEHICLE 2.5 AUGUST**
- В диалоговом окне **Жесткости и материалы** щелкните по кнопке **Применить.**
- На экране появляется диалоговое окно **Предупреждение,** в котором щелкните по кнопке **Нет.**
- Назначьте текущими тип жесткости **6. Два уголка 75 x 75 x 6** и дополнительные характеристики для стальных конструкций **5. Решетка.**
- Для выделения элементов решетки фермы, в диалоговом окне **Фильтр для элементов** введите номера элементов **13–18.**
- Щелкните по кнопке **Применить.**
- В диалоговом окне **Жесткости и материалы** щелкните по кнопке **Применить.**
- На экране появляется диалоговое окно **Предупреждение,** в котором щелкните по кнопке **Нет.**
- Закройте диалоговое окно **Фильтр для элементов** щелчком по кнопке **Закрыть.**

## **Этап 6. Смена типа конечных элементов для элементов фермы**

- Выделите все элементы фермы.
- Л **EXTERNAL CONFIDENTIFY - Смена типа КЭ** (панель Схема на вкладке Расширенное **редактирование**) вызовите диалоговое окно **Смена типа конечного элемента** (рис.3.16).
- В этом окне в списке типов конечных элементов выделите строку **Тип 1 – КЭ плоской фермы.**
- **>** Щелкните по кнопке ••• Применить.

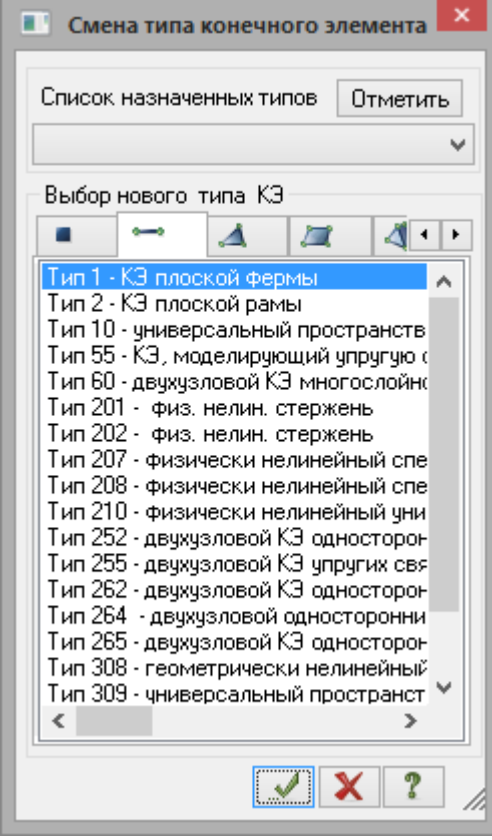

**Рис.3.16.** Диалоговое окно **Смена типа конечного элемента**

# **Этап 7. Задание нагрузок**

#### Формирование загружения № 1

- Вызовите диалоговое окно **Добавить собственный вес** (рис.3.17) щелчком по кнопке **Добавить собственный вес** (панель **Нагрузки** на вкладке **Создание и редактирование**).
- В этом окне, при включенной радио-кнопке **все элементы схемы,** в поле **Коэф. надежности по нагрузке** задайте коэффициент равен **1.05** (так как в системе РС-САПР (Редактируемый сортамент) погонный вес элементов задан нормативным, то его нужно преобразовать в расчетный).
- **>** Щелкните по кнопке ••• Применить (всем элементам конструкции автоматически назначается равномерно распределенная нагрузка, равная погонному весу элементов).

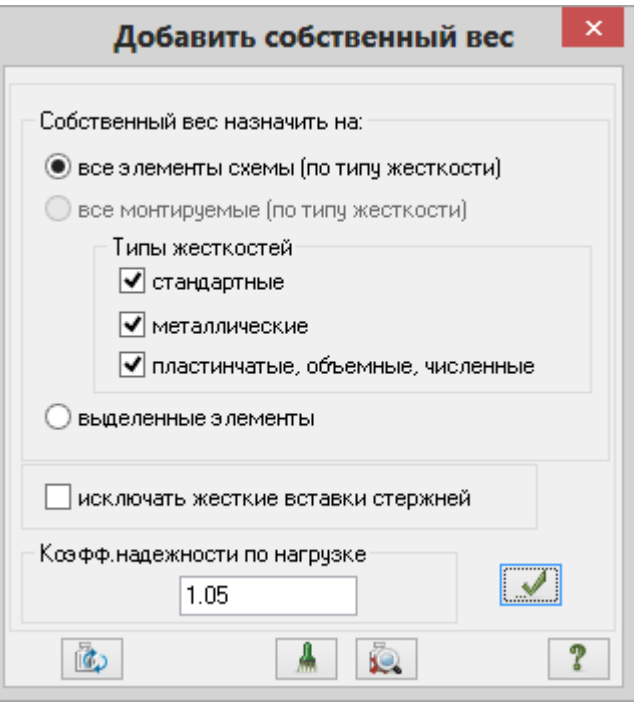

**Рис.3.17.** Диалоговое окно **Добавить собственный вес**

- Выделите элементы № 7, 8 и 9.
- После этого вызовите диалоговое окно **Задание нагрузок** на закладке **Нагрузки на стержни**

(рис.3.18), выбрав команду – **Нагрузка на стержни** в раскрывающемся списке **Нагрузки на узлы и элементы** (панель **Нагрузки** на вкладке **Создание и редактирование**).

В этом окне по умолчанию указана система координат **Глобальная,** направление – вдоль оси **Z.**

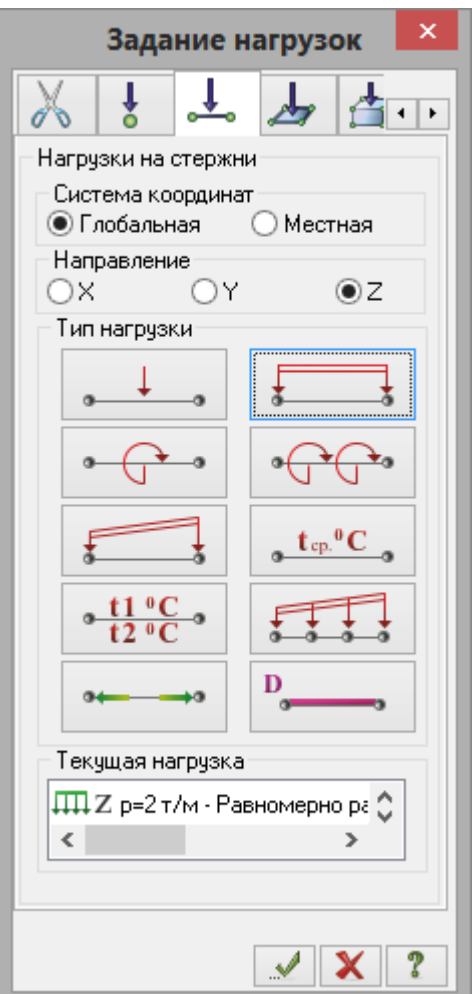

# **Рис.3.18.** Диалоговое окно **Задание нагрузок**

- **EXECT HARRY THE TERN THE TERN PROPERT IN THE READ THE READ THE READ THE READ THE READ THE READ THE READ THE B**<br>■ B этом окне задайте интенсивность нагрузки **p** = 2 т/м (рис.3.19).
- В этом окне задайте интенсивность нагрузки **р** = 2 т/м (рис.3.19).
- Щелкните по кнопке **Подтвердить.**

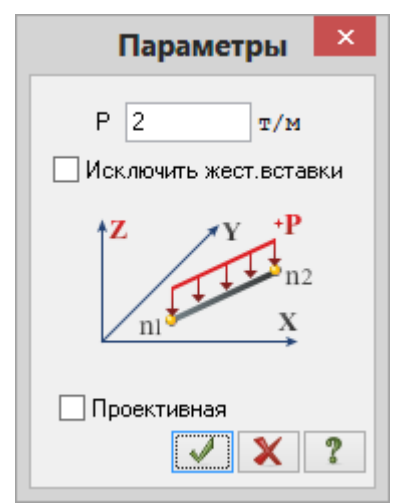

**Рис.3.19.** Диалоговое окно **Параметры**

- Щелкните по кнопке **Отметка узлов** в раскрывающемся списке **Отметка узлов** на панели инструментов **Панель выбора.**
- Выделите узлы опирания фермы на колонну № 9 и 10.
- В диалоговом окне **Задание нагрузок** перейдите на вторую закладку **Нагрузки в узлах** (по умолчанию указана система координат **Глобальная,** направление – вдоль оси **Z**).
- Щелчком по кнопке сосредоточенной силы вызовите диалоговое окно **Параметры нагрузки.**
- В этом окне задайте величину нагрузки **P** = 12 т.
- Щелкните по кнопке **Подтвердить.**
- Выделите остальные узлы верхнего пояса № 13 17 и задайте на эти узлы сосредоточенную силу величиной **P** = 24 т аналогично описанным выше операциям.

#### Формирование загружения № 2

- Смените номер текущего загружения щелчком по кнопке **Следующее загружение** в строке состояния (находится в нижней области рабочего окна).
- Выделите элементы № 7, 8, 9 и задайте на эти элементы равномерно распределенную нагрузку интенсивностью **р** = 2 т/м аналогично первому загружению.
- Выделите узлы № 9 и 10, задайте на эти узлы сосредоточенную силу величиной **P** = 2 т аналогично первому загружению.
- Выделите узлы № 13 17 и аналогично первому загружению задайте на них сосредоточенную силу величиной **P** = 4 т.

#### Формирование загружения № 3

- Смените номер текущего загружения щелчком по кнопке **Следующее загружение** в строке состояния.
- Выделите узлы № 5 и 10, задайте на них сосредоточенную силу вдоль глобальной оси **X** величиной **P** = -1.5 т аналогично первому загружению.
- Выделите узел № 9 и задайте на этот узел силу вдоль глобальной оси **X** величиной **P** = -2 т.
- Выделите узел № 8 и задайте на него силу вдоль глобальной оси **X** величиной **P** = -1.125 т.

#### Формирование загружения № 4

Смените номер текущего загружения на **4.**

*Задание узловой гармонической нагрузки*

- Выделите узел № 6.
- В диалоговом окне **Задание нагрузок,** щелчком по кнопке гармонической нагрузки, вызовите диалоговое окно **Гармоническая нагрузка в узле** (рис.3.20.).
- В этом окне задайте следующие параметры:
	- Дополнительная масса в узле **2** т;
	- Направление нагрузки **X**;
	- Закон действия нагрузки **cos**;
	- Амплитуда воздействия **0.1** т.

Подтвердите введенную информацию щелчком по кнопке – **Подтвердить.**

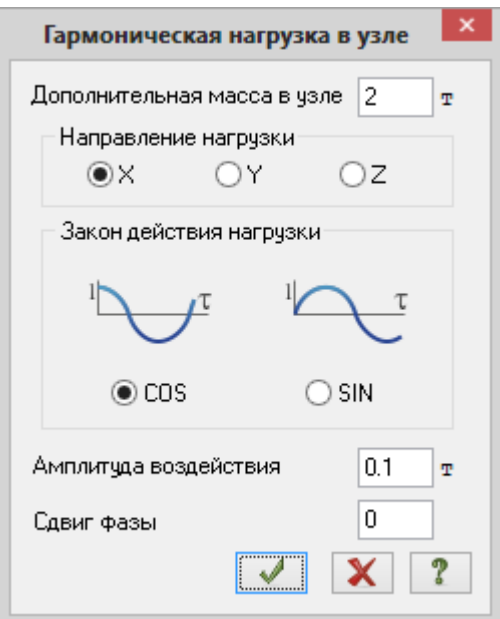

**Рис.3.20.** Диалоговое окно **Гармоническая нагрузка в узле**

- 
- Щелкните по кнопке **Отметка узлов** в раскрывающемся списке **Отметка узлов** на панели инструментов **Панель выбора,** чтобы снять активность с операции выделения узлов.

Задание расширенной информации о загружениях

- Вызовите диалоговое окно **Редактор загружений** (рис.3.21) щелчком по кнопке **Редактор загружений** (панель **Нагрузки** на вкладке **Создание и редактирование**).
- В этом диалоговом окне в списке загружений выделите строку соответствующую первому загружению.
- Далее в поле **Редактирование выбранного загружения** выберите в раскрывающемся списке **Вид**

строку **Постоянное** и щелкните по кнопке – **Применить.**

 После этого в списке загружений выделите строку соответствующую второму загружению, а затем в поле **Редактирование выбранного загружения** выберите в раскрывающемся списке **Вид** строку

Временное длит. / Длительное и шелкните по кнопке ••• **Применить.** 

 Далее в списке загружений выделите строку соответствующую третьему загружению, а затем в поле **Редактирование выбранного загружения** выберите в раскрывающемся списке **Вид** строку

Мгновенное и щелкните по кнопке **•••• – Применить.** 

 Далее в списке загружений выделите строку соответствующую четвертому загружению, а затем в поле **Редактирование выбранного загружения** выберите в раскрывающемся списке **Вид** строку

Особое / Эпизодическое и щелкните по кнопке •••• **- Применить.** 

- Чтобы добавить пятое загружение, в поле **Список загружений** щелкните по кнопке **Добавить загружение (в конец).**
- Для Загружения 5 в поле **Редактирование выбранного загружения** выберите в раскрывающемся

списке **Вид** строку **Сейсмическое** и щелкните по кнопке – **Применить.**

| m   |                                                                | Редактор загружений |     | ×   |
|-----|----------------------------------------------------------------|---------------------|-----|-----|
|     | Редактирование выбранного загружения                           |                     |     |     |
| Имя | 5<br>Загружение 5                                              |                     |     |     |
| Вид | Сейсмическое                                                   |                     |     |     |
|     | Узловые нагрузки: 0; Местные нагрузки: 0;<br>Список загружений |                     |     |     |
| #   | Имя загружения                                                 | Вид                 | Тип | ╬   |
| 1   | Загружение 1                                                   | Постоянн            |     |     |
| 2   | Загружение 2                                                   | Временно            |     | ۳.  |
| 3   | Загружение 3                                                   | Мгновенн            |     |     |
| 4   | Загружение 4                                                   | Ocoбoe(6)           |     | ld. |
| 5   | Загружение 5                                                   | Сейсмиче            |     |     |
|     |                                                                |                     |     |     |
|     |                                                                |                     |     |     |
|     |                                                                |                     |     | 9   |

**Рис.3.21.** Диалоговое окно **Редактор загружений**

### **Задание характеристик для расчета рамы на динамические воздействия**

#### **Этап 8. Формирование динамических загружений из статических**

Формирование таблицы учета статических загружений для гармонического воздействия

Вызовите диалоговое окно **Формирование динамических загружений из статических** (рис.3.22)

щелчком по кнопке – **Учет статических загружений** (панель **Динамика** на вкладке **Расчет**).

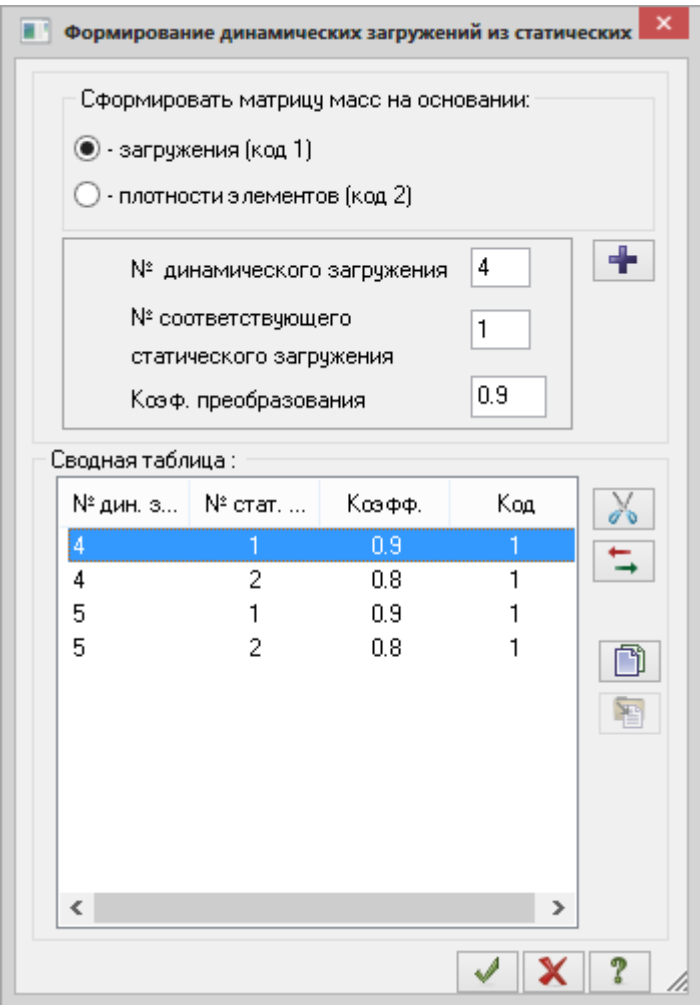

**Рис.3.22.** Диалоговое окно **Формирование динамических загружений из статических**

- Для формирования первой строки сводной таблицы, в этом окне, при включенной радио-кнопке **загружения (код 1)**, задайте следующие параметры:
	- № динамического загружения **4;**
	- № соответствующего статического загружения **1;**
	- Коэф. преобразования **0.9.**
- Далее щелкните по кнопке **Добавить.**
- Для формирования второй строки сводной таблицы, в этом же окне задайте следующие параметры:
	- № динамического загружения **4;**
	- № соответствующего статического загружения **2;**
	- Коэф. преобразования **0.8.**
- Щелкните по кнопке **Добавить.**

Формирование таблицы учета статических загружений для сейсмического воздействия

- Для формирования третьей строки сводной таблицы, в диалоговом окне **Формирование динамических загружений из статических** задайте следующие параметры:
	- № динамического загружения **5;**
	- № соответствующего статического загружения **1;**
	- Коэф. преобразования **0.9.**
- Далее щелкните по кнопке **Добавить.**
- Для формирования четвертой строки сводной таблицы, в этом же окне задайте следующие параметры:
	- № динамического загружения **5;**
	- № соответствующего статического загружения **2;**
	- Коэф. преобразования **0.8.**
- Закончив, щелкните по кнопкам **Добавить** и **Подтвердить.**

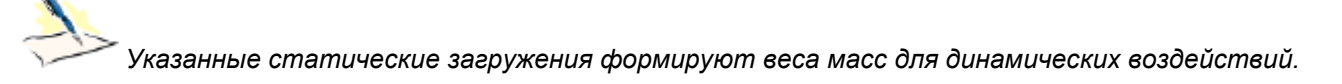

# **Этап 9. Формирование таблицы параметров динамических воздействий**

Задание данных для четвертого загружения

- Щелчком по кнопке **Таблица динамических загружений** (панель **Динамика** на вкладке **Расчет**) вызовите диалоговое окно **Задание характеристик для расчета на динамические воздействия** (рис.3.23).
- В этом окне задайте следующие параметры:
	- № загружения **4;**
	- Наименование воздействия **Гармоническое зональное (28);**
	- Количество учитываемых форм колебаний **10.**
- Затем щелкните по кнопке **Параметры.**

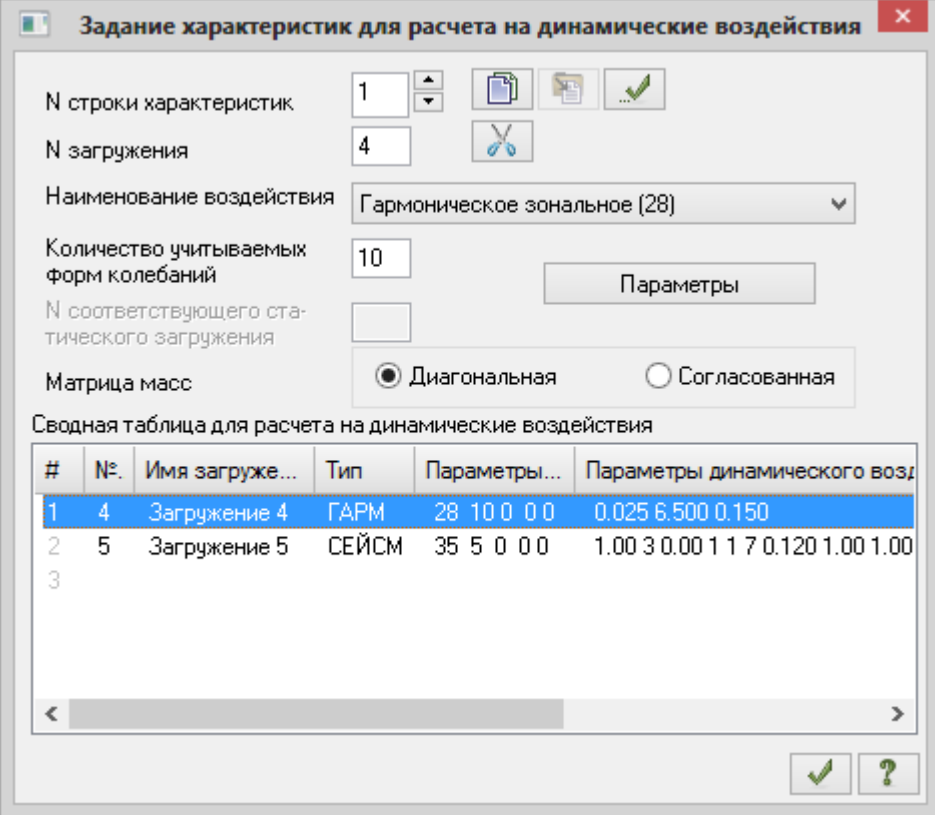

**Рис.3.23.** Диалоговое окно **Задание характеристик для расчета на динамические воздействия**

- В диалоговом окне **Параметры расчета на гармоническое воздействие** (рис.3.24) задайте следующие параметры:
	- коэффициент неупругого сопротивления **К = 0.025 (прокатная сталь);**
	- вынужденная частота внешнего воздействия **6.5** рад/сек;
	- погрешность в определении частоты **15%.**
- Подтвердите введенные данные щелчком по кнопке **Подтвердить.**

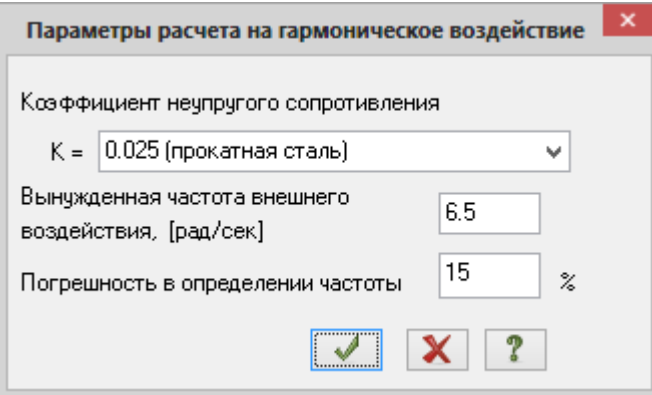

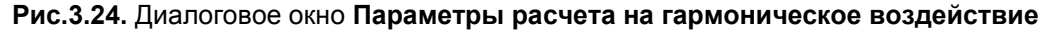

Задание данных для пятого загружения

- В диалоговом окне **Задание характеристик для расчета на динамические воздействия** (рис.3.23) задайте:
	- № загружения **5;**
	- Наименование воздействия **Сейсмическое /01.01.2000/СП 14.13330.2011/(35);**
	- Количество учитываемых форм колебаний **5.**
- Затем щелкните по кнопке **Параметры.**
- В диалоговом окне **Параметры расчета на сейсмические воздействия** (рис.3.25) задайте следующие параметры:
	- в раскрывающемся списке коэффициентов по табл. 3 СНиП II-7-81\* выберите строку **К1 = 0.12;**
	- направляющие косинусы равнодействующей сейсмического воздействия в общей системе координат – **CX = 1;**
	- остальные параметры принимаются по умолчанию.
- Подтвердите ввод данных щелчком по кнопке **Подтвердить.**

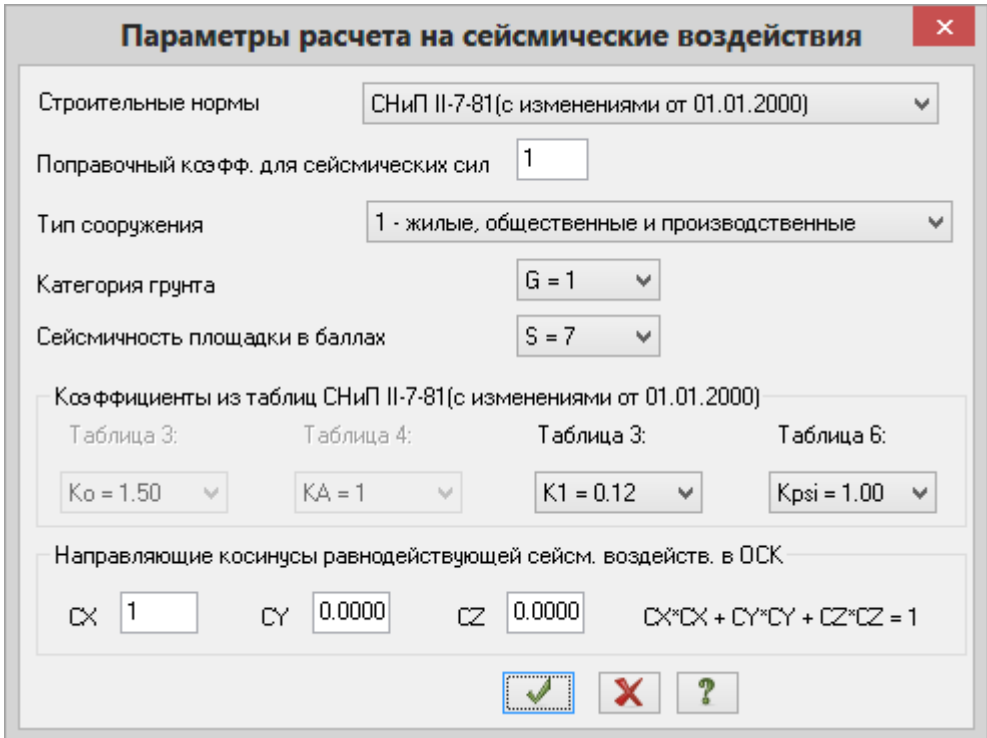

**Рис.3.25.** Диалоговое окно **Параметры расчета на сейсмические воздействия**

В диалоговом окне **Задание характеристик для расчета на динамические воздействия** щелкните

по кнопке – **Подтвердить**.

## **Этап 10. Задание расчетных сечений элементов ригелей**

Выделите горизонтальные элементы № 7 – 9.

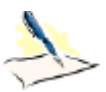

*После выделения узлов или элементов расчетной схемы для ленточного вида интерфейса выводятся контекстные вкладки ленты. Каждая из контекстных вкладок содержит операции, которые относятся к выделенным объектам или выбранной команде. Контекстная вкладка закрывается по завершении работы с командой или снятии выделения с объектов. Контекстные вкладки, предназначенные для работы с узлами или элементами схемы, содержат команды только по созданию и редактированию схемы и не могут быть вызваны из вкладок Анализ, Расширенный анализ, Конструирование.*

- **> Шелчком по кнопке <sup>ине</sup> Расчетные сечения стержней** (панель Редактирование стержней на контекстной вкладке **Стержни**) вызовите диалоговое окно **Расчетные сечения** (рис.3.26).
- В этом окне задайте количество расчетных сечений **N** = 5.
- Щелкните по кнопке **Применить** (для того чтобы выполнить расчет по второй группе предельных состояний, нужно задать не менее трех расчетных сечений).

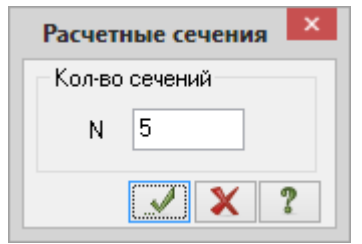

**Рис.3.26.** Диалоговое окно **Расчетные сечения**

## **Этап 11. Назначение конструктивных элементов**

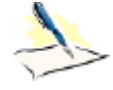

*Конечные элементы, объединенные в конструктивный, при конструировании рассматриваются как единое целое. Между элементами, входящими в конструктивный элемент, не должно быть разрывов, они должны иметь один тип жесткости, не должны входить в другие конструктивные элементы и унифицированные группы, а также иметь общие узлы и лежать на одной прямой.*

# Создание конструктивного элемента БАЛКА

- Выделите элементы № 7, 8 и 9.
- Для создания конструктивных элементов вызовите диалоговое окно **Конструктивные элементы**

(рис.3.27) щелчком по кнопке – **Конструктивные элементы** (панель **Конструирование** на вкладке **Создание и редактирование**).

В появившемся диалоговом окне в поле **Редактирование КоЭ** щелкните по кнопке **Создать КоЭ.**

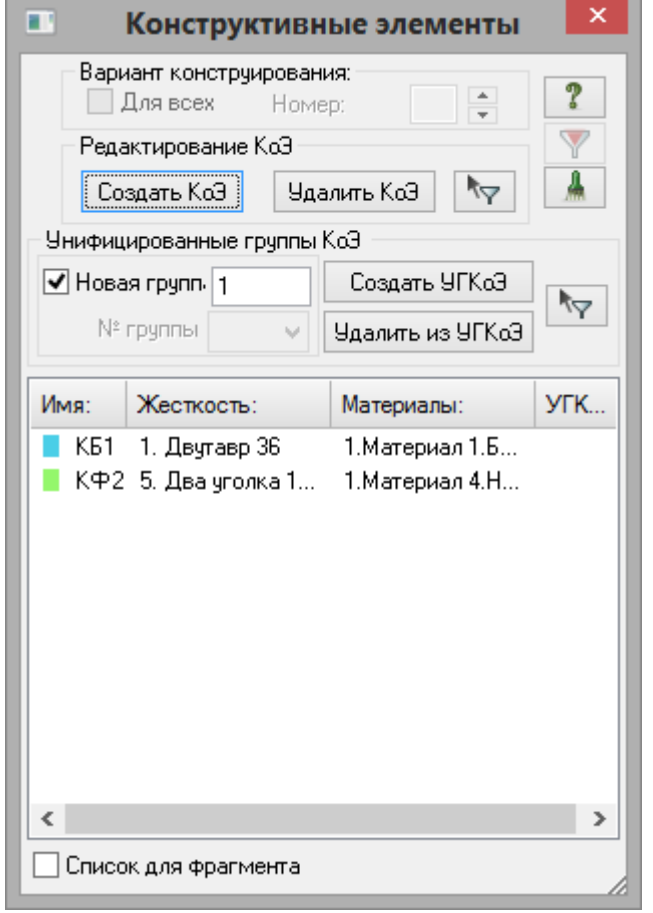

**Рис.3.27.** Диалоговое окно **Конструктивные элементы**

Создание конструктивного элемента ФЕРМА

- Выделите элементы № 10, 11 и 12.
- В диалоговом окне **Конструктивные элементы** в поле **Редактирование КоЭ** щелкните по кнопке **Создать КоЭ.**

#### **Этап 12. Назначение раскреплений в узлах изгибаемых элементов**

- Выделите элементы № 7, 8 и 9.
- v÷ Щелчком по кнопке – **Раскрепления для прогибов** (панель **Конструирование** на вкладке **Создание и редактирование**) вызовите диалоговое окно **Раскрепления для прогибов** (рис.3.28).
- В этом окне выберите в раскрывающемся списке строку **Создать в узлах с несоосными элементами.**
- **≻** Далее, при установленных флажках раскреплений Y1, Z1, щелкните по кнопке ••• Применить (прогиб сечений элемента определяется относительно линии, соединяющей раскрепления на его концах).

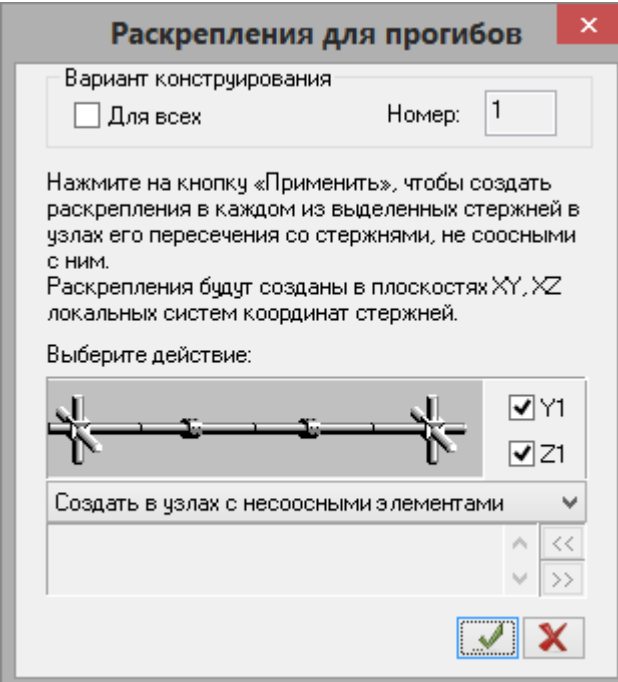

**Рис.3.28.** Диалоговое окно **Раскрепления для прогибов**

Закройте диалоговое окно **Раскрепления для прогибов** щелчком по кнопке – **Закрыть.**

## **Этап 13. Генерация таблицы РСН**

 Щелчком по кнопке – **РСН** (панель **Доп. расчеты** на вкладке **Расчет**) вызовите диалоговое окно **Расчетные сочетания нагрузок** (рис.3.29).

*Так как вид загружений задавался в диалоговом окне Редактор загружений (рис.3.21) таблица РСН сформировалась автоматически с параметрами, принятыми по умолчанию для каждого загружения. Далее нужно только изменить параметры для четвертого и пятого загружений, а также задать сочетания.*

 В этом окне, при выбранных строительных нормах **СНиП 2.01.07-85\***, для четвертого и пятого загружений после двойного щелчка мыши по ячейке **Знакоперемен.** задайте **+/-.**

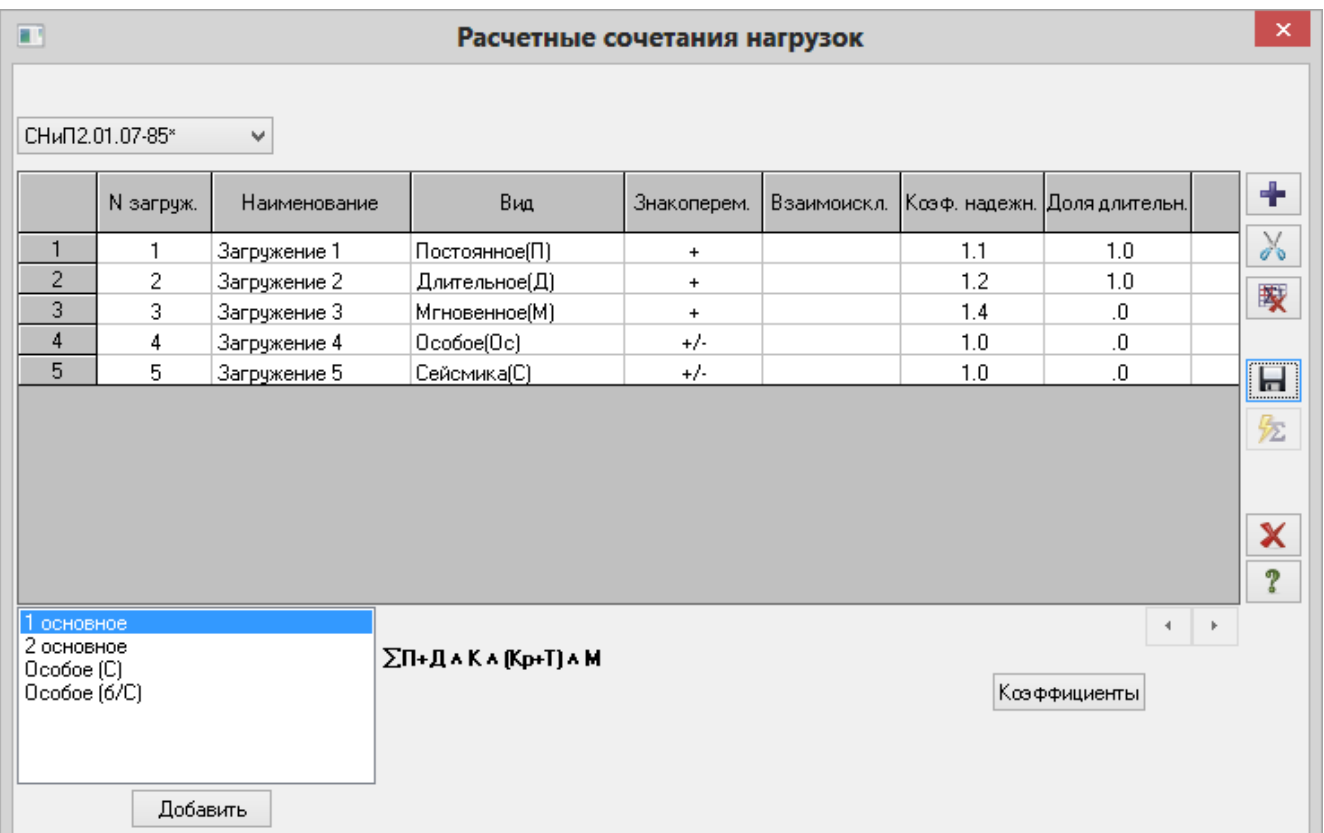

# **Рис.3.29.** Диалоговое окно **Расчетные сочетания нагрузок**

- Для задания сочетаний выполните следующие действия:
	- в списке сочетаний выделите строку **1 основное** и после этого щелкните по кнопке **Добавить;**
	- затем в списке сочетаний выделите строку **2 основное** и после этого щелкните по кнопке **Добавить;**
	- далее в списке сочетаний выделите строку **Особое (С)** и после этого щелкните по кнопке **Добавить;**
	- далее в списке сочетаний выделите строку **Особое (б/С)** и после этого щелкните по кнопке **Добавить** (в таблице появляются столбцы с величинами коэффициентов в соответствии с применяемыми формулами сочетаний по СНиП 2.01.07-85).
- > После этого щелкните по кнопке  $\blacksquare$  Сохранить данные, чтобы сохранить все введенные данные.
- Закройте диалоговое окно **Расчетные сочетания нагрузок** щелчком по кнопке **Закрыть.**

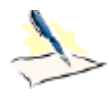

*Вычисление расчетных сочетаний нагружений (РСН) производится непосредственным суммированием соответствующих перемещений узлов и усилий (напряжений) в элементах по правилам, установленным нормативными документами (в отличие от вычисления РСУ, где в качестве критерия для определения опасных сочетаний используются экстремальные значения напряжений в характерных точках сечений стержневых элементов).*

### **Этап 14. Задание параметров для расчета рамы на устойчивость**

Для выполнения расчета рамы на устойчивость от сочетаний РСН, вызовите диалоговое окно

**Устойчивость** (рис.3.30) щелчком по кнопке – **Устойчивость** (панель **Доп. расчеты** на вкладке **Расчет**).

В этом окне задайте следующие параметры:

- установите флажок **Выполнять расчет устойчивости;**
- для выбора вида расчета включите радио-кнопку **По РСН;**
- в поле **Загружения** установите флажок **Все сочетания;**
- в поле **Количество вычисляемых форм потери устойчивости** задайте количество форм равное **3.**
- Подтвердите ввод данных щелчком по кнопке **Подтвердить.**

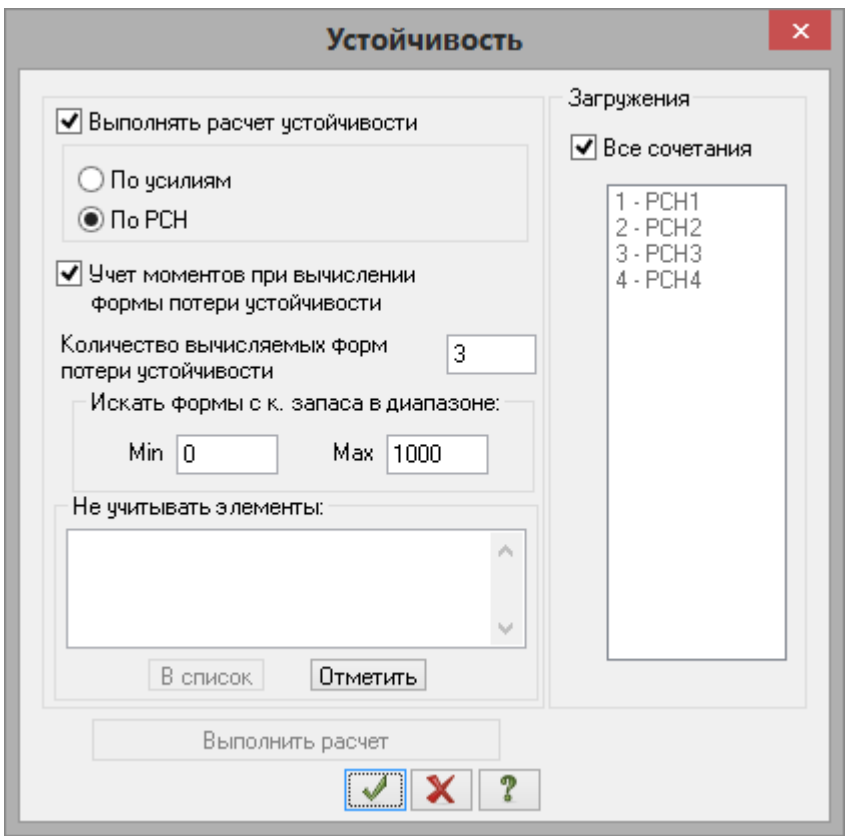

**Рис.3.30.** Диалоговое окно **Устойчивость**

# **Этап 15. Полный расчет рамы**

 Запустите задачу на расчет щелчком по кнопке – **Выполнить полный расчет** (панель **Расчет** на вкладке **Расчет**).

# **Этап 16. Просмотр и анализ результатов статического и динамического расчетов**

*После расчета задачи, просмотр и анализ результатов статического и динамического расчетов осуществляется на вкладке Анализ.*

 В режиме просмотра результатов расчета по умолчанию расчетная схема отображается с учетом перемещений узлов (рис.3.31). Для отображения схемы без учета перемещений узлов щелкните по

кнопке – **Исходная схема** (панель **Деформации** на вкладке **Анализ**).

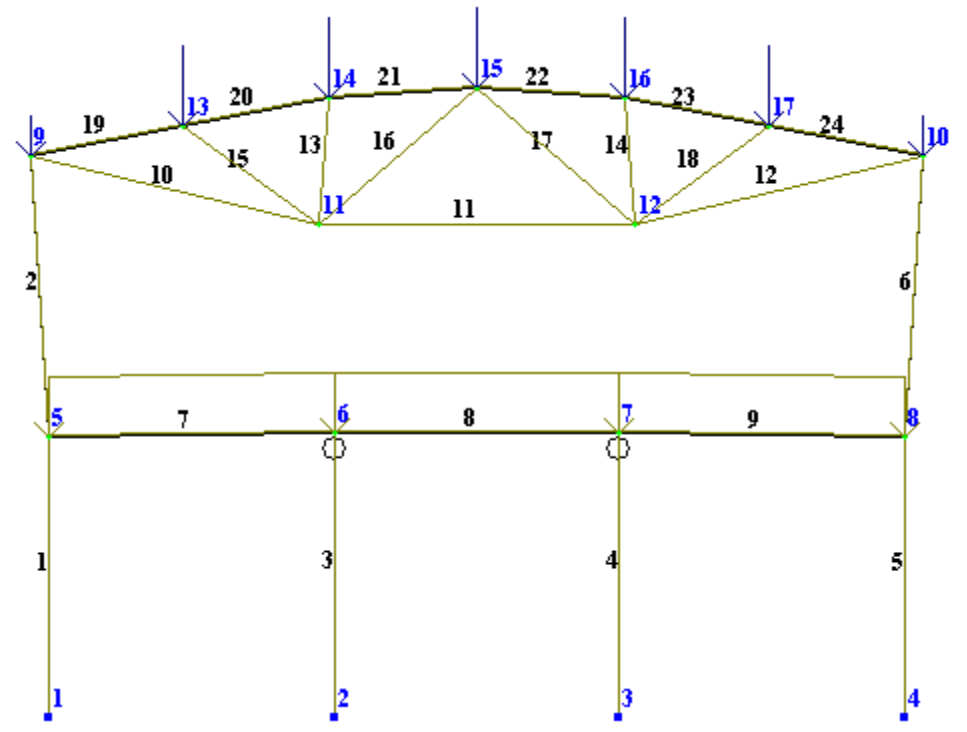

**Рис.3.31.** Расчетная схема с учетом перемещений узлов

Вывод на экран эпюр внутренних усилий

- Выведите на экран эпюру **My** щелчком по кнопке **Эпюры My** (панель **Усилия в стержнях** на вкладке **Анализ**).
- Для вывода эпюры **N** щелкните по кнопке **Эпюры продольных сил N** (панель **Усилия в стержнях** на вкладке **Анализ**).
- Чтобы вывести мозаику усилия **N,** выберите команду **Мозаика усилий в стержнях** в раскрывающемся списке **Эпюры/мозаика** (панель **Усилия в стержнях** на вкладке **Анализ**).

Вывод форм колебаний конструкции

 В строке состояния (находится в нижней области рабочего окна) в раскрывающемся списке **Сменить номер загружения** выберите строку соответствующую четвертому загружению и щелкните по кнопке

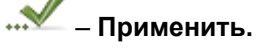

- Выведите первую форму колебаний, выбрав команду **Формы колебаний** в раскрывающемся списке **НДС схемы** (панель **Деформации** на вкладке **Анализ**).
- Для отображения формы колебаний щелкните по кнопке **Исходная схема** (панель **Деформации** на вкладке **Анализ**).

 Для вывода третьей формы колебаний пятого загружения, в строке состояния в раскрывающемся списке **Сменить номер загружения** выберите строку соответствующую пятому загружению, а в раскрывающемся списке **Номер формы (составляющей, периода)** выберите строку

соответствующую третьей форме колебаний и щелкните по кнопке – **Применить.**

#### Просмотр анимации третьей формы колебаний пятого загружения

Чтобы перейти в режим пространственной модели, откройте меню **Приложения** и выберите пункт

**Пространственная модель (3D-графика)** (кнопка на панели быстрого доступа).

- $\triangleright$  Для просмотра анимации третьей формы колебаний пятого загружения, щелкните по кнопке **Показать анимацию колебаний** (панель **Анимация** на вкладке **3D Вид**).
- В диалоговом окне **Колебания** (рис.3.32) щелкните по кнопке **Воспроизвести анимацию**.
- Закройте диалоговое окно **Колебания** щелчком по кнопке  $X$  Закрыть.

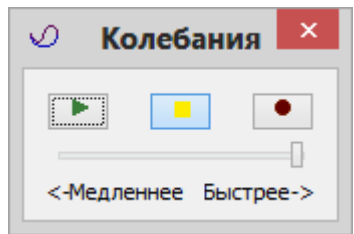

**Рис.3.32.** Диалоговое окно **Колебания**

 $\triangleright$  Для возврата в режим визуализации результатов статического и динамического расчетов, закройте

окно пространственной модели или щелкните по кнопке – **Конечноэлементная модель** (панель **Возврат** на вкладке **3D Вид**).

Формирование и просмотр таблиц результатов расчета

- $\triangleright$  Для вывода на экран таблицы со значениями периодов колебаний, выберите команду **Стандартные таблицы** в раскрывающемся списке **Документация** (панель **Таблицы** на вкладке **Анализ**).
- В появившемся диалоговом окне **Стандартные таблицы** (рис.3.33) выделите строку **Периоды колебаний.**
- Щелкните по кнопке **Применить.**

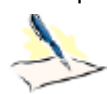

*По умолчанию стандартные таблицы создаются в формате CSV. Информация, которая выводится в данных таблицах, разделена по разным закладкам: исходные данные (например, коэффициенты для РСУ), если такие имеются; результаты для стержневых элементов; результаты для пластинчатых элементов и т. д.*

*При установке флажка Создать обновляемую таблицу «Книги отчетов» таблица будет создана только в формате CSV и вставлена в «Книгу отчетов». Таблицу, которая находится в «Книге отчетов», можно в дальнейшем обновлять в случае необходимости и верстать в отчет средствами «Книги отчетов».*

*Чтобы изменить формат создаваемой таблицы, нужно в диалоговом окне Стандартные таблицы щелкнуть по кнопке Выбрать формат и в появившемся окне Формат таблиц выбрать нужный формат и подтвердить выбор щелчком по кнопке ОК (для создания таблиц в текстовом формате нужно включить радио-кнопку Текстовые. Для создания таблиц в формате HTML нужно включить радио-кнопку HTML. Для создания таблиц в формате для дальнейшей работы в режиме программы "Графический Макетировщик" нужно включить радио-кнопку RPT).*

*Выбранный формат таблиц запоминается и будет использован по умолчанию при дальнейшей работе со стандартными таблицами.*

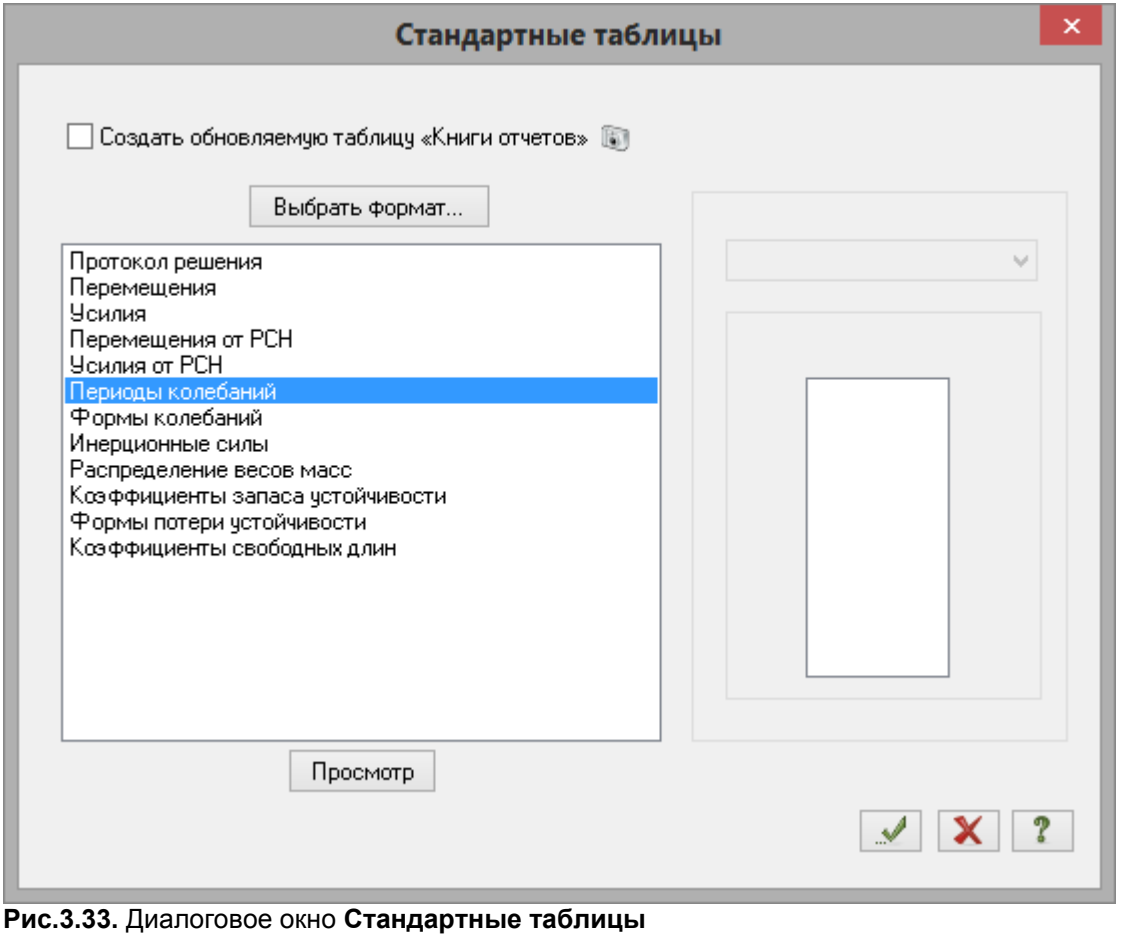

- **EX** После анализа закройте таблицу щелчком по кнопке  $\mathbf{X}$  Закрыть.
- Для вывода на экран таблицы со значениями распределения весов масс в узлах расчетной схемы, в диалоговом окне **Стандартные таблицы** выделите строку **Распределение весов масс.**
- При активной строке **Все загружения** в поле **Выбор загружений**, щелкните по кнопке **Применить.**
- Закройте диалоговое окно **Стандартные таблицы** щелчком по кнопке **Закрыть.**

#### Анализ результатов расчета по РСН

- Для переключения в режим результатов статического расчета, выберите команду **Форма перемещений** в раскрывающемся списке **НДС схемы** (панель **Деформации** на вкладке **Анализ**).
- **Переключитесь на визуализацию результатов расчета по РСН щелчком по кнопке**  $\overline{2}$  **Перейти к анализу результатов по РСН** в строке состояния.
- Вывод на экран эпюр внутренних усилий и создание таблиц результатов расчета по РСН осуществляется аналогично описанным ранее действиям.
- Для переключения номера РСН, в строке состояния в раскрывающемся списке **Сменить номер**

**загружения** выберите строку соответствующую нужному сочетанию и щелкните по кнопке – **Применить.**

Создание таблицы коэффициентов запаса устойчивости

- Для вывода на экран таблицы со значениями коэффициентов запаса устойчивости, в диалоговом окне **Стандартные таблицы** выделите строку **Коэффициенты запаса устойчивости.**
- **>** Щелкните по кнопке ••• Применить.

#### Анализ результатов расчета рамы на устойчивость

- Выведите на экран форму потери устойчивости, выбрав команду **Форма потери устойчивости** в раскрывающемся списке **НДС схемы** (панель **Деформации** на вкладке **Анализ**).
- Для переключения номера РСН, в строке состояния в раскрывающемся списке **Сменить номер**

**загружения** выберите строку соответствующую нужному сочетанию и щелкните по кнопке – **Применить.**

 Для вывода следующей формы потери устойчивости, в строке состояния в раскрывающемся списке **Номер формы (составляющей, периода)** выберите строку соответствующую нужной форме потери

устойчивости и щелкните по кнопке – **Применить.**

 Чтобы вывести на экран коэффициенты свободных длин, щелкните по кнопке – **Коэффициенты по Ly** (панель **Устойчивость** на вкладке **Расширенный анализ**).

#### **Этап 17. Просмотр и анализ результатов конструирования**

*После расчета задачи, просмотр и анализ результатов конструирования осуществляется на вкладке Конструирование (для стандартного стиля ленточного интерфейса).*

Вывод на экран мозаик результатов проверки назначенных сечений стальных стержней

Чтобы посмотреть мозаику результатов проверки назначенных сечений стальных стержней по

первому предельному состоянию, щелкните по кнопке – **Проверка, 1ПС** (панель **Сталь: проверка и подбор** на вкладке **Конструирование**).

Чтобы посмотреть мозаику результатов проверки назначенных сечений стальных стержней по

местной устойчивости, щелкните по кнопке – **Проверка, МУ** (панель **Сталь: проверка и подбор** на вкладке **Конструирование**).

Создание таблицы проверки назначенных сечений

- Вызовите диалоговое окно **Таблицы результатов** (рис.3.34), выбрав команду **Таблицы результатов для стали** в раскрывающемся списке **Документация** (панель **Таблицы** на вкладке **Конструирование**).
- В этом окне выделите строку **Проверка.**
- **EXA Шелкните по кнопке ••• THO Применить** (для создания таблиц в формате HTML нужно включить радио-кнопку **HTML**. Для создания таблиц в формате для дальнейшей работы в режиме программы "Графический Макетировщик" нужно включить радио-кнопку **RPT.** Для создания таблиц в формате Excel нужно включить радио-кнопку **Excel**).

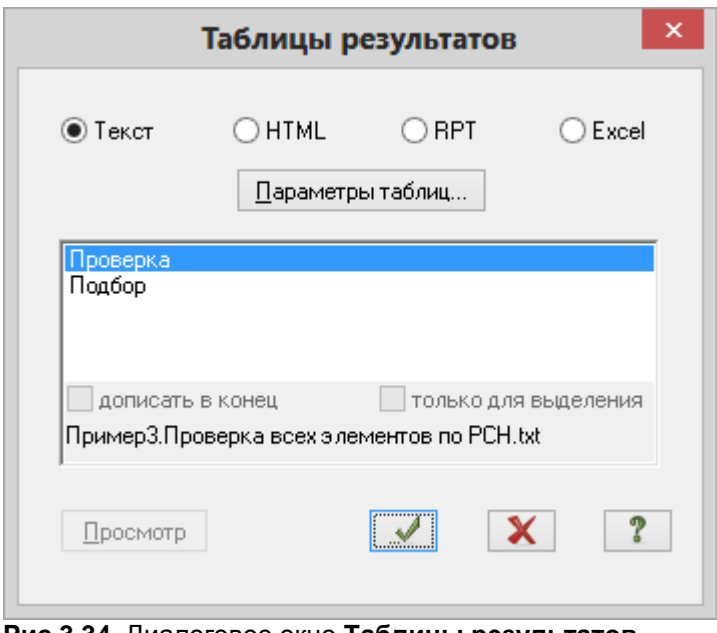

**Рис.3.34.** Диалоговое окно **Таблицы результатов**

Для того чтобы закрыть таблицу, выполните пункт меню **Файл Закрыть.**

Создание таблицы подбора сечений

- В диалоговом окне **Таблицы результатов** выделите строку **Подбор.**
- Щелкните по кнопке **Применить.**